# TELEPÍTÉSI ÚTMUTATÓ INSPIRON™

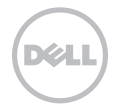

# INSPIRON™

TELEPÍTÉSI ÚTMUTATÓ

Típusszám: P17F típus: P17F001

# Megjegyzések, figyelmeztetések és "Vigyázat" üzenetek

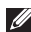

MEGJEGYZÉS: A MEGJEGYZÉSEK a számítógép biztonságosabb és hatékonyabb használatát elősegítő fontos tudnivalókat tartalmaznak.

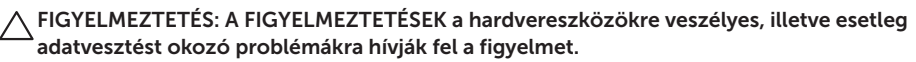

#### VIGYÁZAT! A VIGYÁZAT jelzések esetleges tárgyi és személyi sérülésekre, illetve életveszélyre hívják fel a figyelmet.

Amennyiben Ön Dell n sorozatú számítógépet vásárolt, akkor a Microsoft Windows operációs rendszerre vonatkozó megjegyzések nem alkalmazandóak.

Ez a termék másolásvédelmi technológiát tartalmaz, amelyet az Egyesül Államok szabványai vagy a Rovi Corporation más szerzői jogi védelme alatt állnak. A technológia feltörése vagy a technológiát alkalmazó eszköz szétszedése tilos.

#### A jelen dokumentum tartalma előzetes figyelmeztetés nélkül megváltozhat.

#### © 2010 Dell Inc. Minden jog fenntartva.

\_\_\_\_\_\_\_\_\_\_\_\_\_\_\_\_\_\_

A Dell Inc. előzetes írásos engedélye nélkül szigorúan tilos a dokumentumot bármiféle módon sokszorosítani.

A szövegben használt védjegyek: A Dell™, a DELL logó, az Inspiron™ és a DellConnect™ a Dell Inc. védjegye. Az Intel® és a Core™ az Intel Corporation védjegye az Egyesült Államokban és más országokban. Az AMD® és a Radeon™ az Advanced Micro Devices, Inc. bejegyzett védjegye, a Microsoft®, a Windows® és a Windows startgomb a Microsoft Corporation védjegye vagy bejegyzett védjegye az Egyesült Államokban és más országokban. A Bluetooth® a Bluetooth SIG, Inc. bejegyzett védjegye, amelyet a Dell licencszerződés keretében használ. A Blu-ray Disc™ a Blu-ray Disc Association védjegye.

A dokumentumban egyéb védjegyek és védett nevek is szerepelhetnek, amelyek a védjegyet vagy nevet bejegyeztető cégre, valamint annak termékeire vonatkoznak. A Dell Computer Corporation kizárólag a saját védjegyeiből és bejegyzett neveiből eredő jogi igényeket érvényesíti.

# Tartalomjegyzék

#### [Az Inspiron számítógép üzembe](#page-6-0)  [helyezése . . . . . . . . . . . . . . . . . . . . . . . .5](#page-6-0)

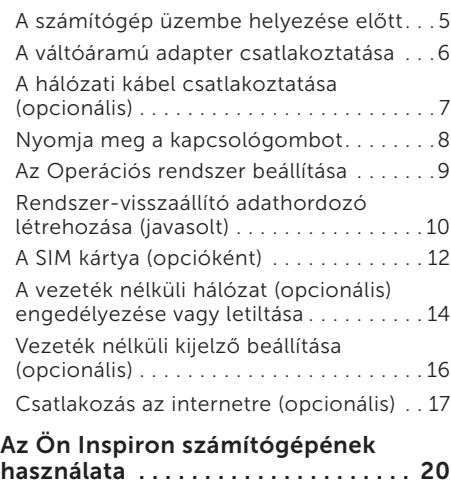

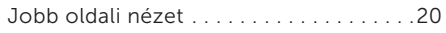

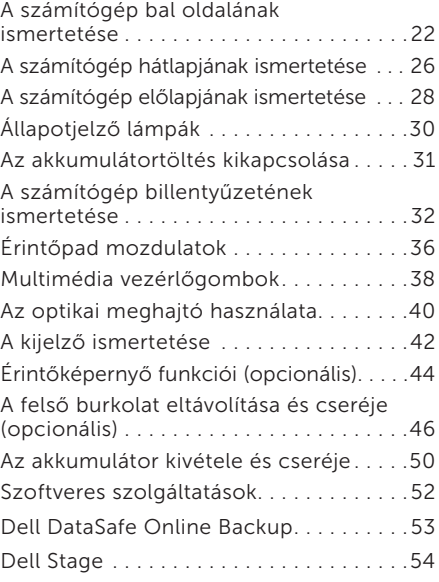

#### Tartalomjegyzék

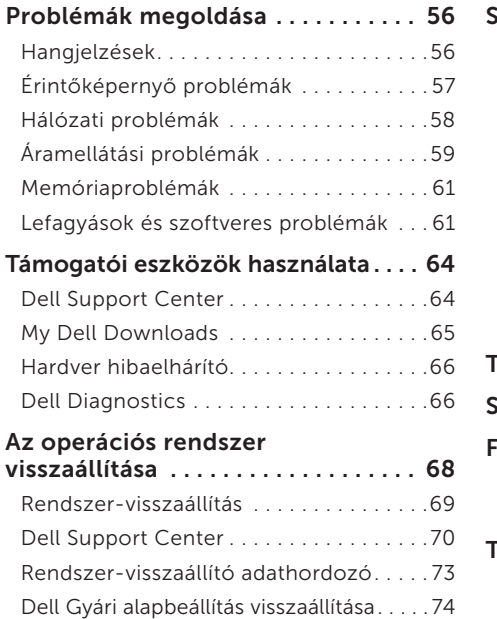

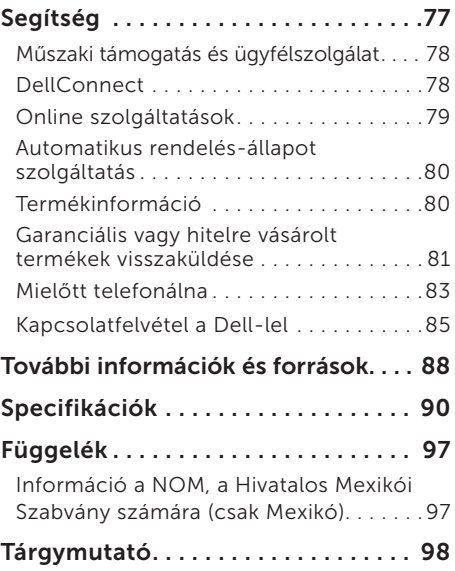

# <span id="page-6-0"></span>Az Inspiron számítógép üzembe helyezése

Ez a fejezet az Ön Dell Inspiron hordozható számítógépének beállításával kapcsolatban nyújt információkat.

# A számítógép üzembe helyezése előtt

A számítógép elhelyezésekor ügyeljen arra, hogy könnyen hozzáférhessen az áramforráshoz, gondoskodjon a megfelelő szellőzésről, a számítógépet pedig vízszintes felületen helyezze el.

A nem megfelelő szellőzés laptopja körül túlmelegedést okozhat. A túlmelegedés megakadályozása érdekében hagyjon legalább 10,2 cm (4 hüvelyk) távolságot a számítógép hátoldalánál, illetve legalább 5,1 cm (2 hüvelyk) távolságot a többi oldalnál. Soha ne helyezze a számítógépet olyan zárt helyre, mint szekrény vagy fiók, amikor az be van kapcsolva.

VIGYÁZAT! A számítógép szellőző- és egyéb nyílásait soha ne zárja el, a nyílásokon semmit ne dugjon be, illetve ne hagyja, hogy a nyílásokban por rakódjon le. Ne helyezze a bekapcsolt számítógépet zárt helyekre, pl. táska, vagy olyan textil felületre, mint például szőnyeg vagy takaró. A nem megfelelő szellőzés károsíthatia a berendezést, ronthatja a számítógép teljesítményét vagy tüzet okozhat. A számítógép felmelegedésekor a bekapcsolja a ventilátort. A ventilátor zaja normális, nem jelenti azt, hogy probléma van a ventilátorral vagy a számítógéppel.

FIGYELMEZTETÉS: Ha súlyos vagy éles tárgyakat helyez a számítógépre, azzal a számítógép maradandó károkat szerezhet.

# <span id="page-7-1"></span><span id="page-7-0"></span>A váltóáramú adapter csatlakoztatása

Csatlakoztassa a hálózati adaptert a számítógépre, majd dugja a fali csatlakozóba vagy túlfeszültség-védelemmel ellátott elosztóba.

VIGYÁZAT! A tápadapter a világ bármely részén használható. Az aljzatok és elosztók a különböző országokban eltérhetnek. Nem kompatibilis kábel használata vagy a kábel helytelen csatlakoztatása az elosztóba, a fali aljzatba tüzet okozhat, vagy a berendezés tönkremeneteléhez vezethet.

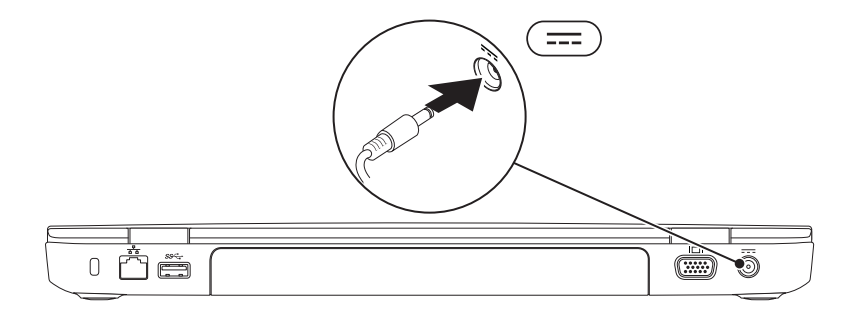

Az Inspiron számítógép üzembe helyezése

# <span id="page-8-0"></span>A hálózati kábel csatlakoztatása (opcionális)

Vezetékes hálózati csatlakozás használatához csatlakoztassa a hálózati kábelt.

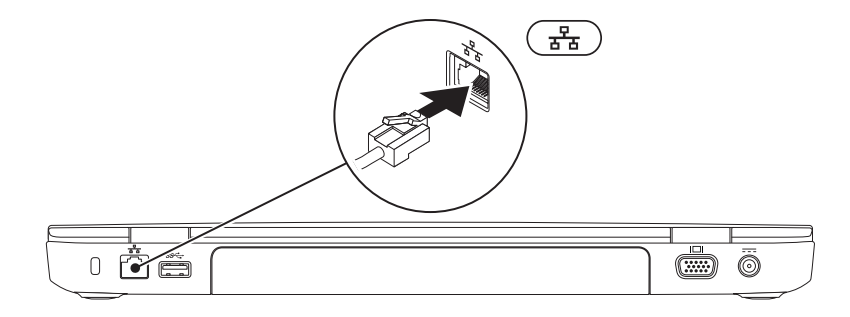

# <span id="page-9-0"></span>Nyomja meg a kapcsológombot

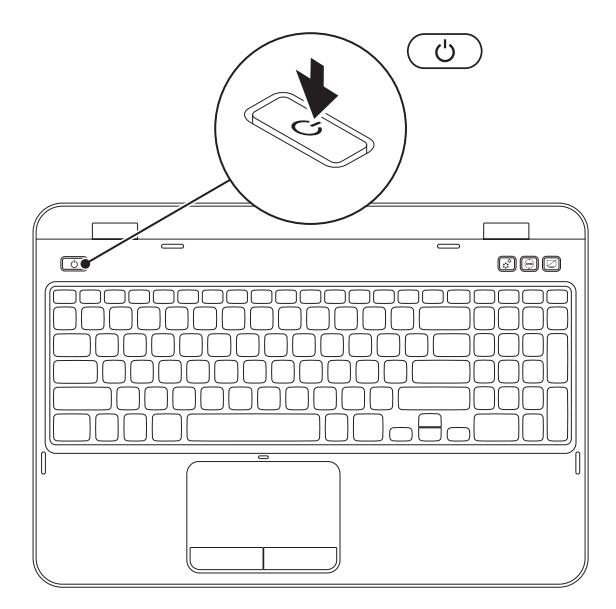

## <span id="page-10-0"></span>Az Operációs rendszer beállítása

A Dell számítógépre a vásárlás során kiválasztott operációs rendszer van előtelepítve.

#### A Microsoft Windows telepítése

A Windows első alkalommal történő telepítéséhez, kövesse a képernyőn megjelenő utasításokat. Ezek kötelezőek és szánjon rá elég időt, hogy végighaladjon rajtuk. A Windows telepítőképernyő több folyamaton keresztülvezeti, beleértve a licencszerződés elfogadását, preferenciális beállításokat és az Internet csatlakozás beállítását.

- FIGYELMEZTETÉS: Ne szakítsa meg az operációs rendszer beállítási folyamatát. Ellenkező esetben a számítógépe használhatatlanná válik és újra kell telepítenie az operációs rendszert.
- MEGJEGYZÉS: A számítógép optimális teljesítménye érdekében javasolt a legfrissebb BIOS és illesztőprogramok letöltése a következő címről: support.dell.com.
- MEGJEGYZÉS: Az operációs rendszerre és szolgáltatásokra vonatkozóan itt találhat bővebb információkat: support.dell.com/MyNewDell.

#### Az Ubuntu telepítése

Az Ubuntu első használatakor kövesse a képernyőn megjelenő utasításokat. Tekintse meg az Ubuntu dokumentációt az operációs rendszer-specifikus információkért.

# <span id="page-11-0"></span>Rendszer-visszaállító adathordozó létrehozása (javasolt)

MEGJEGYZÉS: Javasolt létrehozni egy rendszervisszaállítási adathordozót, miután telepítette a Microsoft Windows operációs rendszert.

A rendszer-visszaállító adathordozó visszaállítja a merevlemezt a számítógép vásárlásakori működőképes állapotra, anélkül, hogy törölné a fájlokat (anélkül, hogy ehhez szükség lenne az *Operációs rendszer* lemezre). A rendszer-visszaállító adathordozót akkor használhatja, amennyiben a hardveren, szoftveren, illesztőprogramokon vagy más rendszerbeállításokon végzett módosítások következtében a rendszer nem kívánt állapotba kerülne.

A rendszer-visszaállító adathordozó létrehozásához a következőkre van szüksége:

- • Dell DataSafe Local Backup
- • USB memória legalább 8 GB tárhellyel vagy DVD-R/DVD+R/Blu-ray lemez (opcionális)
- MEGJEGYZÉS: A Dell DataSafe Local Backup nem támogatja az újraírható lemezeket.

A rendszer-visszaállító adathordozó létrehozása:

- 1. Győződjön meg róla, hogy az AC adapter csatlakoztatva van (lásd az "AC Adapter csatlakoztatása" c. fejezetet a következő oldalon: [6\)](#page-7-1).
- 2. Csatlakoztassa az USB memóriát a számítógépre.
- 3. Kattintson a Start  $\bigoplus$  → Programok→ Dell DataSafe Local Backup opcióra.
- 4. Kattintson a Create Recovery Media menüpontra.
- 5. Kövesse a kijelzőn megjelenő utasításokat.
- MEGJEGYZÉS: Az operációs rendszer rendszer-visszaállító adathordozóval történő  $\mathscr{U}$ visszaállításával kapcsolatban tekintse át a "Rendszer-visszaállító adathordozó" fejezetet a [73.](#page-74-1) oldalon.
- MEGJEGYZÉS: Javasoljuk, hogy hozzon létre jelszóvisszaállító lemezt a Microsoft Windows telepítését követően. További információkat a Windows 7 támogatás tartalmaz: support.dell.com/MyNewDell.

# <span id="page-13-0"></span>a SIM kártya (opcióként)

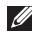

MEGJEGYZÉS: A SIM kártya hely csak akkor áll rendelkezésre számítógépén, ha rendelt WWAN kártyát a beszerzés időpontjában.

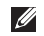

MEGJEGYZÉS: Nincs szükség a SIM kártya telepítésére, amennyiben EVDO kártyát használ az internetcsatlakozásra.

Az ún. Subscriber Identity Module (SIM) kártya telepítésével internetezhet, e-mailezhet és virtuális magánhálózatra csatlakozhat. Az internetre való csatlakozáshoz az Ön mobilszolgáltatójának lefedettségi területén kell tartózkodnia.

A SIM kártya behelyezése:

- 1. Kapcsolja ki a számítógépet.
- 2. Távolítsa el az akkumulátort (lásd "Az akkumulátor eltávolítása és cseréje", [50](#page-51-1). oldal).
- 3. Az akkumulátortartó rekeszben csúsztassa a SIM kártyát a SIM kártya csatlakozóba.
- 4. Cserélie ki az akkumulátort (lásd "Az akkumulátor eltávolítása és cseréje", [50](#page-51-1). oldal).
- 5. Kapcsolja be a gépet.

A SIM kártya eltávolításához nyomja meg és húzza ki a SIM kártyát.

#### Az Inspiron számítógép üzembe helyezése

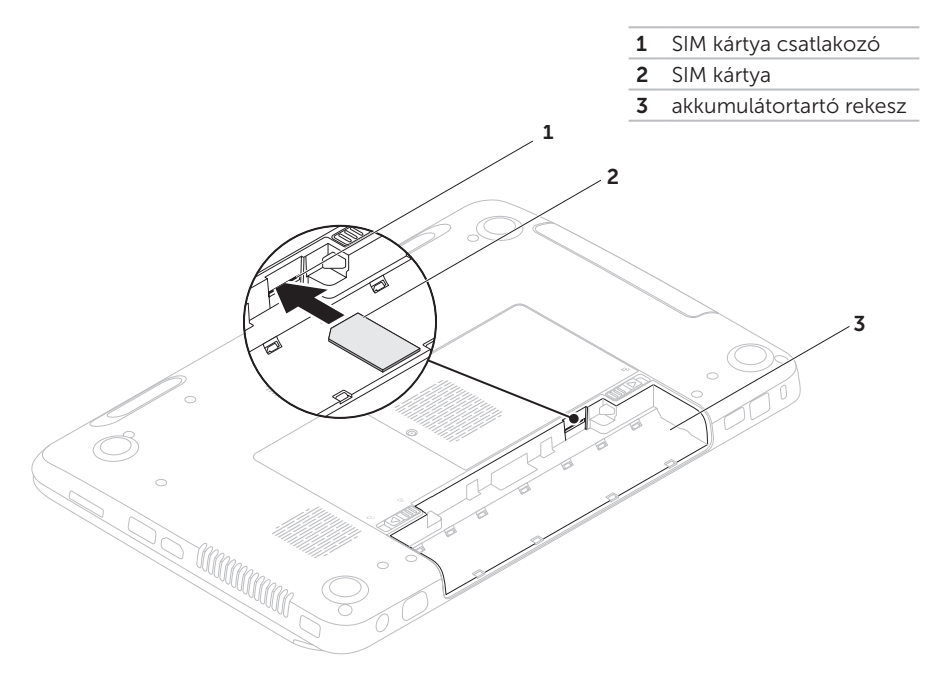

#### <span id="page-15-1"></span><span id="page-15-0"></span>A vezeték nélküli hálózat (opcionális) engedélyezése vagy letiltása

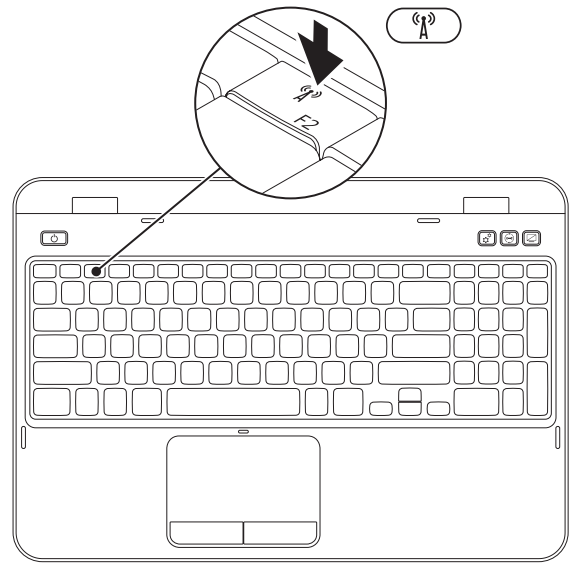

A vezeték nélküli kapcsolat engedélyezése vagy letiltása:

- 1. Győződjön meg róla, hogy számítógépe be van kapcsolva.
- **2.** Nyomja meg az <Fn> és a <  $\binom{n}{k}$ > gombot a billentyűzet funkciógombok sorában.

Az elérhető vezeték nélküli hálózatok jelennek meg a képernyőn.

Vezeték nélküli kapcsolat bekapcsolva

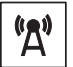

Vezeték nélküli kapcsolat letiltva

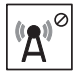

**3.** Nyomja meg ismét az <Fn> és a <  $\binom{n}{k}$ > gombot a vezeték nélküli hálózat engedélyezése vagy letiltása érdekében.

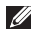

 $\mathbb Z$  MEGJEGYZÉS: A vezeték nélküli kapcsolat gomb lehetővé teszi, hogy gyorsan kikapcsolja a vezeték nélküli adókészülékeket (Wi-Fi és Bluetooth), például, ha a repülőgépen felszólítják, hogy kapcsoljon ki minden vezeték nélküli adókészüléket.

# <span id="page-17-0"></span>Vezeték nélküli kijelző beállítása (opcionális)

MEGJEGYZÉS: A vezeték nélküli kijelző funkciót nem minden számítógép támogatja. A vezeték nélküli kijelző szoftveres és hardveres követelményeiért lásd: www.intel.com.

Az Intel vezeték nélküli kijelző funkció vezeték nélkül teszi lehetővé a kijelző TV-készüléken történő megjelenítését. A vezeték nélküli kijelző beállítása előtt csatlakoztatnia kell TVkészülékére a vezeték nélküli kijelző adaptert.

**MEGJEGYZÉS: A vezeték nélküli kijelző** adapter nem képezi a számítógép részét, ezért külön kell megrendelni.

Amennyiben számítógépe támogatja a vezeték nélküli kijelző funkciót, akkor az Intel Wireless Display ikon **Political rendelkezésre fog** állni a Windows asztalon.

A vezeték nélküli kijelző beállítása:

- 1. Kapcsolja be a gépet.
- **2.** Nyomja meg az <Fn> és a <  $\binom{n}{k}$  > gombot a billentyűzet funkciógomb sorában a vezeték nélküli kijelző engedélyezése érdekében.
- 3. Csatlakoztassa a vezeték nélküli kijelző adaptert a TV készülékhez.
- 4. Kapcsolia be a tévét.
- 5. Válassza ki a megfelelő videójel forrást a tévéhez, mint a HDMI1, HDMI2, vagy S-Video.
- 6. Kattintson az Intel Wireless Display ikonra $\mathbb{R}$  az asztalon. Megjelenik az Intel vezeték nélküli kijelző ablak.
- 7. Válassza ki az Elérhető kijelzők keresése opciót.
- 8. Válassza ki a vezeték nélküli kijelzőadaptert a Talált vezeték nélküli kijelzők listából.
- 9. Írja be a tévén megjelenő biztonsági kódot.

<span id="page-18-0"></span>A vezeték nélküli kijelző engedélyezéséhez:

- 1. Kattintson az Intel Wireless Display ikonra $\mathbb{R}$  az asztalon. Megjelenik az Intel vezeték nélküli kijelző ablak.
- 2. Válassza ki a Csatlakozás létező adapterhez opciót.

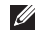

MEGJEGYZÉS: Az "Intel Wireless Display Connection Manager" legfrissebb illesztőprogramját a következő weboldalról történő letöltést követően telepítheti: support.dell.com.

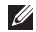

MEGJEGYZÉS: A vezeték nélküli kijelzővel kapcsolatos további információkért tekintse át a kijelző adapter dokumentációt.

# Csatlakozás az internetre (opcionális)

Az Internethez történő csatlakozáshoz modem vagy hálózati kapcsolat és egy Internetszolgáltató (ISP) szükséges.

Ha külső USB modem vagy WLAN adapter nem szerepel az Ön eredeti rendelésében, akkor azokat a Dell weboldalán rendelheti meg: dell.com.

#### Vezeték nélküli kapcsolat beállítása

- Ha betárcsázós kapcsolatot használ, csatlakoztassa a telefonvonalat a külső USB modemre és a fali telefoncsatlakozóra, mielőtt megkezdené az internetkapcsolat beállítását.
- • Ha DSL vagy kábel/szatellit kapcsolatot használ, lépjen kapcsolatba az internetszolgáltatóval vagy mobiltelefontársasággal, mielőtt megkezdené az internetkapcsolat beállítását.

Az Internetkapcsolat beállításához, kövesse a "Setting Up Your Internet Connection (Az Internetkapcsolat beállítása)" fejezet utasításait, a [19.](#page-20-0) oldalon

#### Vezeték nélküli kapcsolat beállítása

**MEGJEGYZÉS: A vezeték nélküli router** beállításához tekintse át a routerhez mellékelt dokumentációt.

A vezeték nélküli internetcsatlakozás használata előtt csatlakoztatnia kell a gépet a vezeték nélküli routerhez.

A vezeték nélküli útvonalválasztó beállítása:

- 1. Bizonyosodjon meg, hogy engedélyezve van a vezeték nélküli csatlakozás a számítógépén (lásd "Vezeték nélküli csatlakozás engedélyezése és letiltása)", [14.](#page-15-1) oldal).
- 2. Mentsen el, zárion be minden megnyitott fájlt, és lépjen ki minden futó alkalmazásból.
- 3. Kattintson Start <sup>→</sup> → Vezérlőpult.
- 4. A keresés mezőbe íria be a hálózat szót, majd kattintson a Hálózati és megosztási központ→ Csatlakozás hálózatra opcióra.
- 5. A beállítás befejezéséhez kövesse a képernyőn megjelenő utasításokat.

Az Inspiron számítógép üzembe helyezése

#### <span id="page-20-0"></span>Az internetkapcsolat beállítása

Az internetszolgáltatók és az internetszolgáltatók ajánlatai országonként eltérnek. Lépjen kapcsolatba az internetszolgáltatójával, az országában érvényes ajánlatokért.

Amennyiben a korábbiakkal ellentétben nem képes csatlakozni az internetre, akkor lehetséges, hogy internetszolgáltatójánál üzemzavar van. Lépjen kapcsolatba internetszolgáltatójával, vagy próbálja meg később a csatlakozást.

Készítse elő az internetszolgáltatótól kapott információkat. Amennyiben nincs internetszolgáltatója, a Kapcsolódás az internethez varázsló segítségével kereshet egyet.

Az internetkapcsolat beállításához:

- 1. Mentsen el és zárjon be minden fájlt és lépjen ki minden megnyitott alkalmazásból.
- 2. Kattintson Start  $\leftrightarrow$  Vezérlőpult.
- 3. A kereső mezőbe írja a hálózat szót, majd kattintson a Hálózati és megosztási központ→ Új kapcsolat vagy hálózat létrehozása→ Csatlakozás az internetre opcióra.

Megjelenik a Kapcsolódás az internethez ablak.

- **MEGJEGYZÉS:** Ha nem tudia, milyen típusú csatlakozást válasszon, akkor kattintson a Segítség gombra vagy lépjen kapcsolatba internetszolgáltatójával.
- 4. Kövesse a képernyőn megjelenő utasításokat és használja az internetszolgáltató által megadott adatokat a telepítés végrehajtásához.

# <span id="page-21-0"></span>Az Ön Inspiron számítógépének használata

Ez a fejezet az Ön Inspiron számítógépén elérhető szolgáltatásokkal kapcsolatban tartalmaz információkat.

# Jobb oldali nézet

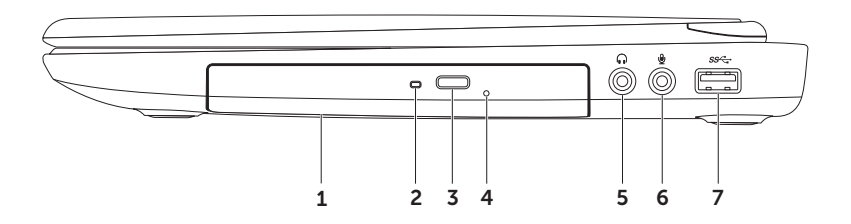

- 1 Optikai meghajtó CD-k, DVD-k és Blu-ray lemezek (opcionális) lejátszására és rögzítésére. További információkért lásd az "Optikai meghajtó használata" c. fejezetet a következő oldalon: [40.](#page-41-1)
- 2 Optikai meghajtó fény Villog, ha megnyomia az optikai meghajtó kiadása gombot. vagy ha behelyezi a lemezt és azt a meghajtó olvassa.
- 3 Optikai meghajtó kilökő gomb Az optimkai meghajtó tálcájának kinyitásához.
- 4 Vészkilökő lyuk Az optikai meghajtó tálcájának kilökéséhez, ha az nem nyílna a kilökő gomb megnyomásával. További információkért lásd a "Vészkilökő gomb használata" c. fejezetet a következő oldalon: [40](#page-41-2).
- 5  $\boxed{\bullet\bullet}$  Audio-kimenet/fejhallgató csatlakozó Vagy fejhallgatóhoz vagy áramellátással rendelkező hangszóróhoz vagy hangrendszerhez csatlakozik.
- 6  $\mathbb{Z}$  Audio-bemenet/mikrofon csatlakozó Mikrofon vagy hangbemenet csatlakoztatására audio programokkal való használat céljából.
- 7  $|S^2$  USB 3.0 csatlakozó Gvorsabb adatátvitelt tesz lehetővé a számítógép és az USB eszközök között.

### <span id="page-23-0"></span>A számítógép bal oldalának ismertetése

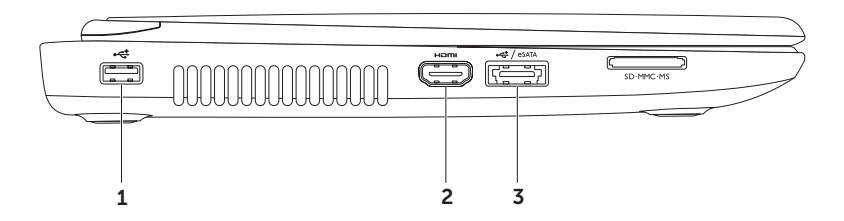

- 1 | $\leftrightarrow$  | USB 2.0 csatlakozó Olyan USB eszközök csatlakoztatására, mint egér, billentyűzet, nyomtató, külső meghajtó vagy mp3-lejátszó.
- $2$   $\frac{1}{2}$  HDMI csatlakozó TV csatlakoztatására 5.1 audio és video jelek számára. MEGJEGYZÉS: Monitorral való használat esetén csak a video jel kerül leolvasásra.
- $\frac{1}{3}$   $\frac{1}{3}$  esat $\frac{1}{2}$  esat $\frac{1}{2}$  esat $\frac{1}{2}$  esat $\frac{1}{2}$  esat $\frac{1}{2}$  esat $\frac{1}{2}$  esat $\frac{1}{2}$  esat $\frac{1}{2}$ kompatibilis tárolóeszközök (merevlemezek vagy optikai meghajtók) vagy USB eszközök (egér, billentyűzet, nyomtató, külső meghajtó vagy MP3 lejátszó) csatlakoztatására. Az USB PowerShare szolgáltatás az USB eszközök töltését teszi lehetővé, amikor a számítógép be/ki van kapcsolva, vagy alvó állapotban van.
	- MEGJEGYZÉS: Bizonyos USB eszközök nem töltődnek, amikor a számítógép kikapcsolt vagy alvó állapotban van. Ilyen esetekben kapcsolja be a számítógépet az eszköz töltése érdekében.
	- MEGJEGYZÉS: Ha kikapcsolja a számítógépet az USB eszköz töltése közben, akkor a töltési folyamat megszakad. A töltés folytatásához húzza ki az USB eszközt, majd csatlakoztassa ismét.
	- MEGJEGYZÉS: Az USB PowerShare szolgáltatás automatikusan kikapcsol, ha az elemtöltöttség eléri a 10 %-os szintet.

#### Az Ön Inspiron számítógépének használata

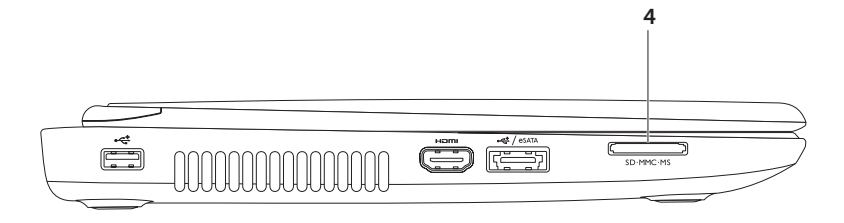

 $\overline{A}$  SD·MMC·MS 8-in-1 Media Card olvasó — a memóriakártyákon tárolt digitális fotókhoz, zenékhez, videókhoz és dokumentumokhoz való gyors és kényelmes hozzáférését teszi lehetővé. A támogatott memóriakártyákat a "Specifikációk" c. fejezetben találhatja a [90.](#page-91-1) oldalon.

MEGJEGYZÉS: Szállításkor az Ön számítógépében a médiakártya nyílásban műanyag porvédő kártya található. A porvédő kártyák megvédik a használaton kívüli nyílásokat a portól és egyéb szennyeződéstől. A műanyag porvédő kártyát őrizze meg és használja olyankor, amikor nincs kártya a nyílásban; más gépekből származó kártyák nem biztos, hogy illeszkednek a nyílásba.

# <span id="page-27-0"></span>A számítógép hátlapjának ismertetése

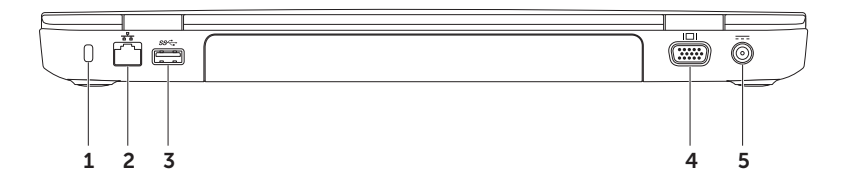

1 Biztonsági kábel csatlakozó – Biztonsági vezeték csatlakoztatására.

MEGJEGYZÉS: Mielőtt biztonsági vezetéket vásárolna, győződjön meg róla, hogy az kompatibilis a számítógépével.

- $2\sqrt{\frac{p}{\Delta-\Delta}}$  Hálózati csatlakozó Hálózatra vagy szélessávú eszközre csatlakoztatja számítógépét, amennyiben vezetékes hálózatot használ.
- 3  $\frac{\text{SS} \leftarrow \text{USB 3.0 csatlakozó} \text{Gvorsabb adatátvitelt tesz lehetővé a számítógép és az USB}$ eszközök között.
- VGA csatlakozó Monitor vagy projektor csatlakoztatására.
- $5$   $\overline{---}$  AC adapter csatlakozó Az AC adapter számítógépre csatlakoztatására és az akkumulátor töltésére szolgál.

### <span id="page-29-0"></span>A számítógép előlapjának ismertetése

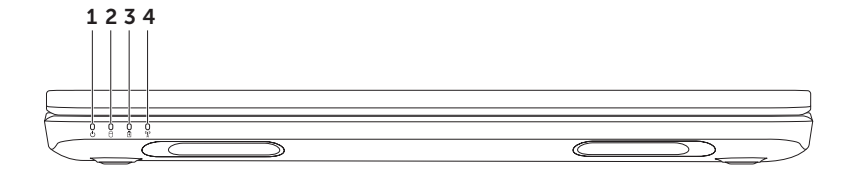

- $1 \rvert \phi \rvert$ **áramellátás ielzőfényt** jelzi az áramellátás állapotát. Az áramellátást jelző lámpával kapcsolatos további információkért lásd az "Állapotjelző lámpák" c. fejezetet a következő oldalon: [29.](#page-30-0)
- 2  $\Box$  Merevlemez aktivitásfény Bekapcsol, ha a gép adatot olvas vagy ír. A fehér fény merevlemez-muködést jelez.

FIGYELMEZTETÉS: Adatvesztés elkerüléséhez a gépet soha ne kapcsolja ki olyankor, amikor a merevlemez-működést jelző lámpa kigyulladt.

 $3 \mid \overline{B} \mid$ Akkumulátor-állapotielző lámpa – Jelzi az akkumulátor feszültségi állapotát. Az akkumulátor állapotjelző lámpájával kapcsolatos további információkért lásd az "Állapotjelző lámpák" c. fejezetet a következő oldalon: [29](#page-30-0).

<span id="page-30-0"></span>MEGJEGYZÉS: Az akkumulátor akkor töltődik, ha a számítógép az adapterrel csatlakoztatva van.

 $4 \left|\begin{array}{c} \binom{n}{k} \\ \end{array}\right|$ Vezeték nélküli állapotjelző lámpa — A vezeték nélküli hálózat aktiválása esetén világít. A folyamatos fehér fény azt jelzi, hogy a vezeték nélküli kapcsolatot bekapcsolták. MEGJEGYZÉS: A vezeték nélküli hálózat engedélyezése vagy letiltásáról a [14](#page-15-1). oldalon olvashat.

# <span id="page-31-0"></span>Állapotjelző lámpák

Állapotjelző lámpa

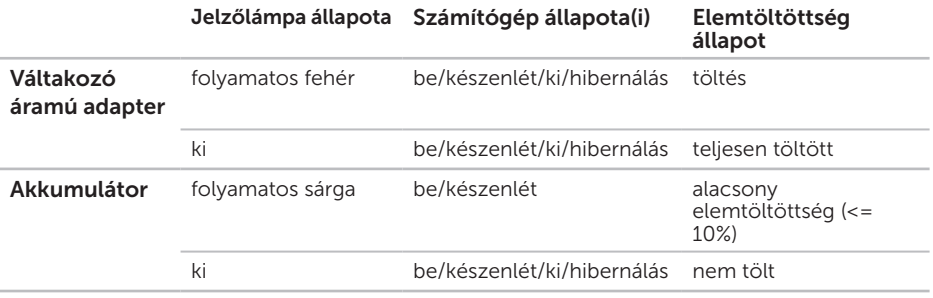

**MEGJEGYZÉS:** Az akkumulátor akkor töltődik, ha a számítógép az adapterrel csatlakoztatva van.

#### <span id="page-32-0"></span>Bekapcsoló gomb lámpa / Áramellátást jelző lámpa  $\circlearrowleft$

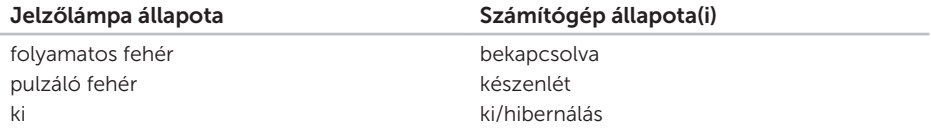

MEGJEGYZÉS: Az áramellátási problémákkal kapcsolatban lásd az "Áramellátási problémák" c. fejezetet a [59](#page-60-1). oldalon.

#### Az akkumulátortöltés kikapcsolása

Előfordulhat, hogy ki kell kapcsolnia az akkumulátortöltési funkciót a repülőgépeken. Az akkumulátortöltési funkció gyors kikapcsolása:

- 1. Kapcsolja be a számítógépet.
- 2. Kattintson a Start **g** gombra.
- 3. A keresőmezőbe írja be a Power Options keresőszót, majd nyomja meg az <Enter> gombot.
- 4. Az Áramellátási opciók ablakban kattintson a Dell Battery Meter opcióra az Elembeállítások ablak megnyitásához.
- 5. Kattintson az Elemtöltés kikapcsolása gombra, majd az OK gombra.
- MEGJEGYZÉS: Az akkumulátortöltés a BIOS segédprogramban is kikapcsolható.

# <span id="page-33-0"></span>A számítógép billentyűzetének ismertetése

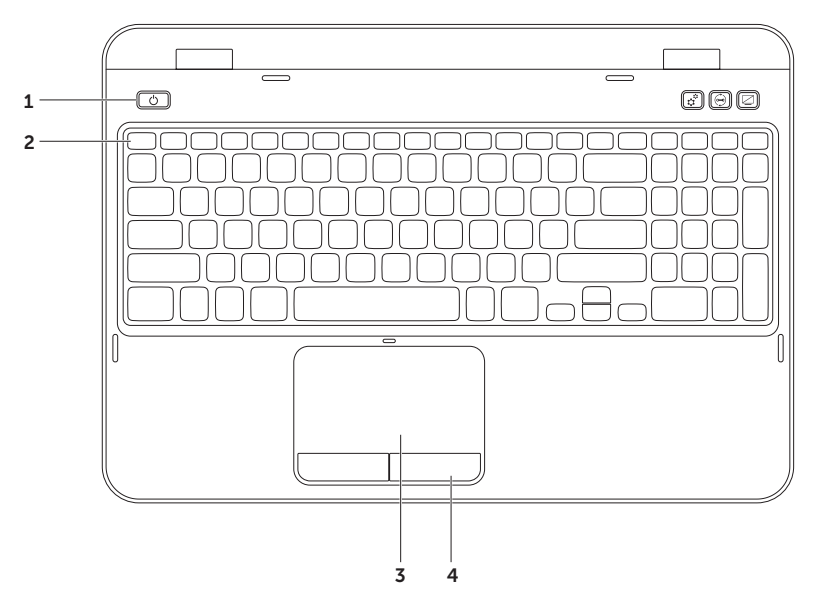

- 1  $\boxed{0}$  Tápellátás gomb és jelzőfény A számítógép be- és kikapcsolásához. A gomb közepén található fény jelzi a tápellátás állapotát. A tápellátás gombbal kapcsolatos további információkért tekintse át az "Állapotjelző lámpák" c. fejezetet [29](#page-30-0).
- **2 Funkciógomb sor** A duál kijelző engedélyezése/tiltása gomb  $\Box$  a vezeték nélküli hálózat engedélyezése/tiltása gomb  $\binom{R}{k}$ , az érintőpad engedélyezése/tiltása gomb  $\blacksquare$ , fényerő növelése  $\mathcal{B}_A$ /csökkentése  $\mathcal{B}_A$  gomb és a multimédia gombok ebben a sorban találhatók.

A multimédia gombokkal kapcsolatban további információkat a "Multimédia gombok" c. fejezetben találhat a következő oldalon: [38](#page-39-1).

3 Érintőpad – Az egér funkcionalitását biztosítja, a kurzor mozgatására, a kiválasztott elemek kijelölésre, illetve a felület megnyomásával kattintásra használható.

Az értintőpad a görgetés, érintésvonás és nagyítás funkciókat teszi lehetővé. A érintőpad beállításainak megváltoztatásához kattintson duplán a Dell Érintőpad ikonra az asztal értesítési részén.Az érintőpad funkcióiról a következő oldalon tudhat meg többet: [36](#page-37-1).

MEGJEGYZÉS: Az érintőpad engedélyezése/letiltása érdekében nyomja meg az <Fn>  $a$ ombot és a  $\leq$   $\leq$   $\le$ 

4 Érintőpad gombok — Bal és jobb gombos kattintási funkciókat biztosítanak, mint az egér estében.

#### Az Ön Inspiron számítógépének használata

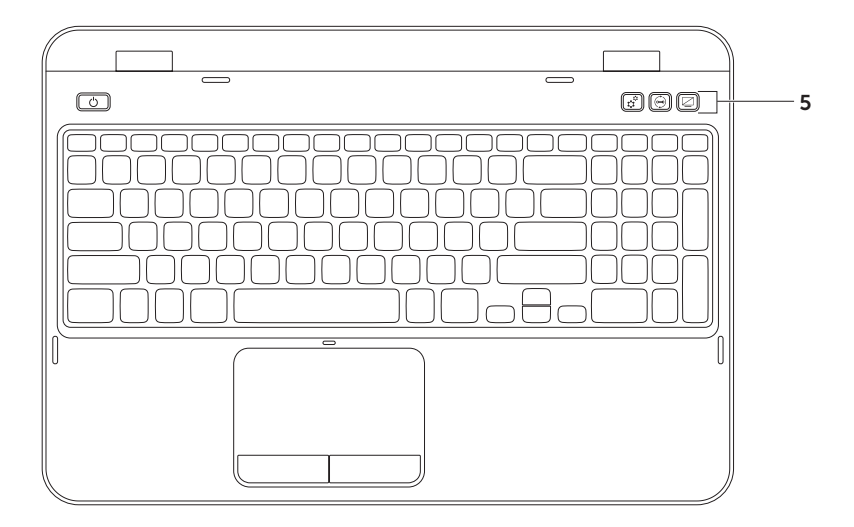
5  $\boxed{\mathfrak{S}}$  Windows Mobility Center gomb – Nyomja meg a Windows Mobility Center indításához. A Windows Mobility Center gyors hozzáférést biztosít az Ön olyan mobil PC beállításaihoz, mint pl. a fényerő, hangerő, elemállapot, vezeték nélküli hálózat stb.

 $\left\vert \mathcal{D}\right\vert$  Dell Support Center gomb — Nyomja meg a Dell Support Center indításához. További információkért lásd "Dell Support Center" a [64.](#page-65-0) oldalon.

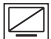

Kijelző Be/Ki gomb – A kijelző be- vagy kikapcsolásához nyomja meg.

MEGJEGYZÉS: A Windows Mobility Center, a Dell Support Center és a kijelző be/ ki gombok csak Windows operációs rendszer alatt működnek.

# Érintőpad mozdulatok

MEGJEGYZÉS: Az érintőpad bizonyos funkciói alapértelmezetten le vannak tiltva. Az érintőpad funkciók beállításának módosításához kattintson a Start → Vezérlőpult→ Hardware and Sound→ Eszközök és nyomtatók→ Egér opcióra.

### Scroll (görgetés)

Végiggörgeti egy dokumentum tartalmát. A görgetés funkció a következőket tartalmazza:

### Automatikus függőleges görgetés —

Az aktív ablak fel- és lefelé való görgetését teszi lehetővé.

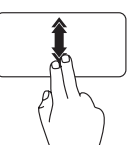

Mozgassa két ujját gyorsan fel- vagy lefelé az automatikus görgetés aktiválásához.

Érjen az érintőpadhoz a görgetés leállításához.

### Vízszintes automatikus görgetés —

Lehetővé teszi az aktív ablakban balra vagy jobbra történő görgetést.

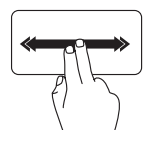

Mozgassa két ujját gyorsan fel- vagy lefelé az automatikus vízszintes görgetés aktiválásához.

Érjen az érintőpadhoz a görgetés leállításához.

### Nagyítás

A képernyő nagyításának vagy kicsinyítésének arányát teszi lehetővé. A nagyítás funkció tartalma:

Nagyítás — nagyítást és kicsinyítést tesz lehetővé ujjainak közelítése és távolítása által.

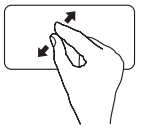

A nagyításhoz:

Két ujját távolítsa el egymástól az aktív ablak nézetének nagyításához.

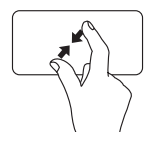

Kicsinyítés:

Két ujját közelítse egymáshoz az aktív ablak nézetének kicsinyítéséhez.

### **Elforgatás**

Tartalmak előre vagy hátra fordítását teszi lehetővé a forgatás irányától függően.

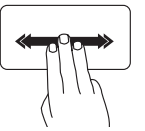

Mozgassa három ujját a kívánt irányba az aktív ablak tartalmának megfordításához.

## Multimédia vezérlőgombok

A multimédia vezérlőgombok a billentyűzet funkciógomb sorában találhatók. A multimédia vezérlők használatához nyomja meg a kívánt gombot. A multimédiás vezérlőgombokat konfigurálhatja a billentyűzeten a Rendszerbeállítás (BIOS) segédprogram vagy a Windows Mobility Center segítségével.

### Rendszerbeállítás

- 1. Press <F2> A bekapcsolási öntesztelés (POST) során a BIOS segédeszköz megnyitásához.
- 2. A Function Key Behavior menüpontban válassza a Multimedia Key First vagy Function Key First opciót.

Funkciógomb először — ez az alapértelmezett opció. Nyomjon meg bármilyen funkciógombot a kapcsolódó funkció elvégzéséhez. A multimédiás tevékenységekhez nyomja meg az <Fn> gombot + kívánt multimédiás gombot.

Multimédia gomb először — Nyomjon meg bármilyen multimédia gombot a kapcsolódó multimédia funkció elvégzéséhez. A funkció előhívásához, nyomja meg a <Fn> gombot + a kívánt funkciógombot.

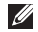

**AMEGJEGYZÉS:** The Multimedia Key First opció csak az operációs rendszerben áll rendelkezésre.

### Windows Mobility Center

- **1.** Nyomja meg a <(**?;**)><X> gombokat, vagy nyomja meg a Windows Mobility Center gombot  $\bm{\tau_t^u}$ a Windows Mobility Center indításához.
- 2. A funkciógomb sorban nyomja meg a Multimédia gombot vagy funkciógombot.

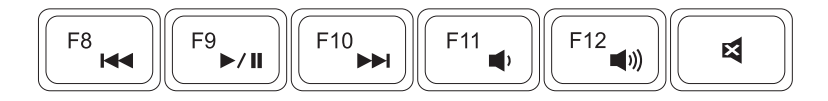

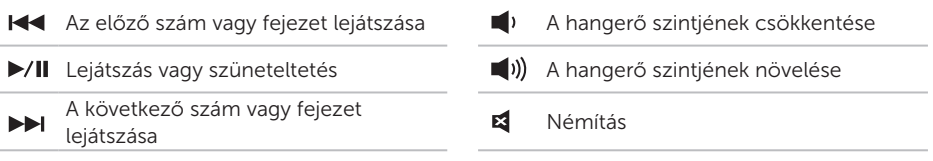

## Az optikai meghajtó használata

 $\wedge$  FIGYELMEZTETÉS: NE nehezkedjen az optikai meghajtó tálcájára kinyitás vagy bezárás közben. Tartsa becsukva a meghajtó tálcáját, amikor nem használja a meghajtót.

FIGYELMEZTETÉS: Ne mozgassa a számítógépet lemez lejátszása vagy rögzítése közben. Az optikai meghajtó CD-ket és DVD-ket játszik le és rögzít. A lemez behelyezésekor az optikai meghajtóba a lemez nyomtatott oldala mindig felfele nézzen.

Lemez behelyezése az optikai meghajtóba:

- 1. Nyomja meg az optikai meghajtó kilökő gombját.
- 2. Húzza ki az optikai meghajtó tálcáját.
- 3. Helyezze be a lemezt címkéjével felfelé az optikai meghajtó tálcájának közepére, és nyomja rá a középen található orsóra.
- 4. Nyomja vissza a tálcát az optikai meghajtóba.

### A vészkilökő lyuk használata

Ha az optikai meghajtó tálcája nem lökődik ki a kilökő gomb megnyomásával, akkor a vészkilökő lyuk segítségével nyithatja ki a meghajtó tálcát. A meghajtó tálcájának nyitása a vészkilökő lyukkal:

- 1. Kapcsolja ki a számítógépet.
- 2. Dugion egy kis tűt vagy kiegyenesített gemkapcsot a vészkilökő lyukba, és nyomia be addig. amíg a tálca ki nem lökődik.

- lemez
- orsó
- optikai meghajtó tálcája
- vészkilökő lyuk
- optikai meghajtó kilökő gomb

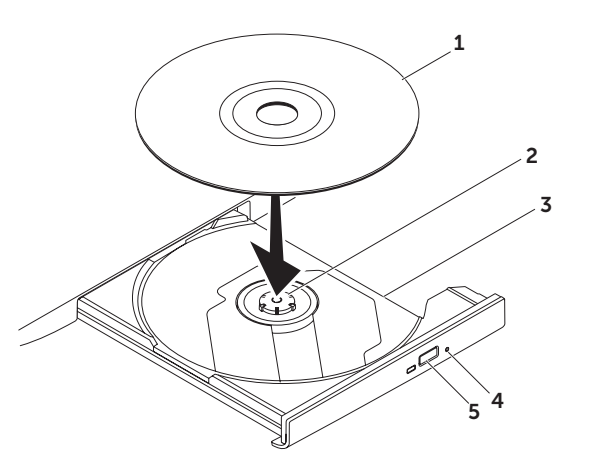

## A kijelző ismertetése

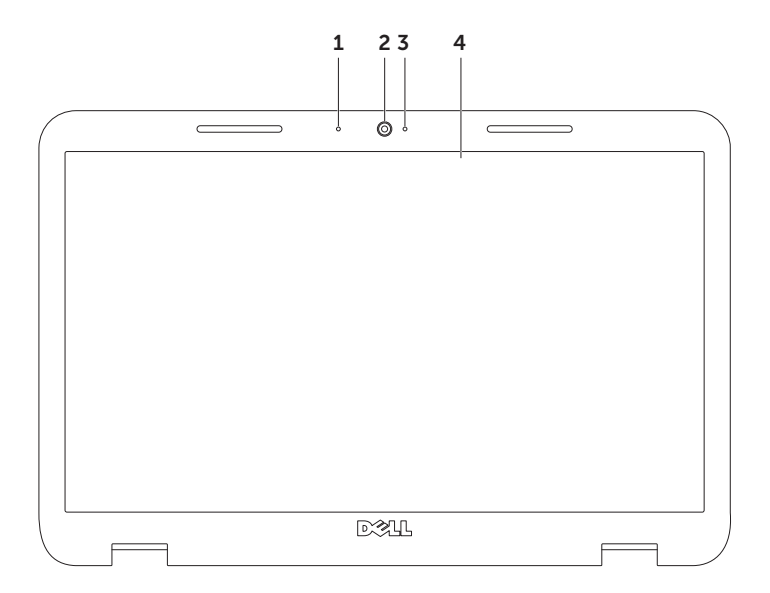

- 1 Mikrofon Kiváló minőségű hangfelvételt tesz lehetővé videokonferencia és hangrögzítés számára.
- 2 Kamera Beépített kamera videók rögzítésére, konferenciára és beszélgetésre.
- **3 Kamera jelzőlámpa**  $-$  Jelzi, hogy a kamera ki vagy be van-e kapcsolva. Folyamatosan világító fehér fény jelzi a kamera aktivitását.
- 4 Kijelző A kijelző a vásárláskor hozott döntéseknek megfelelően eltérhet. A kijelző nem támogatja az érintőképernyő funkciót, amennyiben nem választotta ki ezt az opciót a vásárlás időpontjában. Az érintőképernyővel kapcsolatban az "Érintőképernyő funkciói" (opcionális)" c. fejezetben találhat további információkat a következő oldalon: [44.](#page-45-0)

## <span id="page-45-0"></span>Érintőképernyő funkciói (opcionális)

**MEGJEGYZÉS:** E funkciók némelyike alkalmazásfüggő, ezért nem minden alkalmazásnál működik.

### Nagyítás

A képernyő nagyításának vagy kicsinyítésének arányát teszi lehetővé.

Csippentés — Nagyítást vagy kicsinyítést tesz lehetővé két ujj szétnyitása vagy közelítése által a képernyőn.

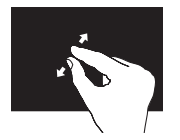

A nagyításhoz: Két ujját távolítsa el egymástól az aktív ablak nézetének nagyításához.

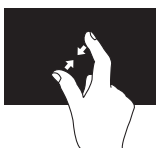

Kicsinyítés: Két ujját közelítse egymáshoz az aktív ablak nézetének kicsinyítéséhez.

### Nyomva tartás

További információkat tekinthet meg a jobb gombbal való kattintás szimulálásával.

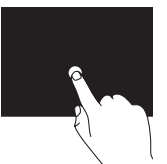

Helyezze és tartsa az ujját az érintőképernyőn a kontextus-érzékeny menük előhívásához.

### Érintésvonás

Tartalmak előre vagy hátra fordítását teszi lehetővé a forgatás irányától függően.

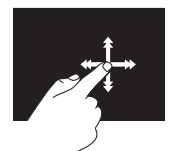

Mozgassa az ujját gyorsan a kívánt irányba a tartalom lapozásához az aktív ablakban, mintha csak egy könyvet lapozna. A kattintás függőlegesen is működik, amikor tartalmakat böngész, pl. képeket vagy dalokat egy listában.

### Görgetés

Végiggörgeti egy dokumentum tartalmát. A görgető funkciókhoz tartoznak:

Pásztázás – A kiválasztott objektum megtekintését teszi lehetővé, amikor nem látható a teljes objektum.

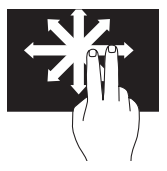

Mozgassa két ujját a kívánt irányba, a kiválasztott objektum görgetéséhez.

Függyőleges görgetés — Lehetővé teszi, hogy felfelé és lefelé görgessen az aktív ablakban.

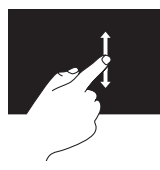

Mozgassa az ujját felfelé vagy lefelé a függőleges görgetés aktiválásához.

Vízszintes görgetés— Jobbra vagy balra görgethet az aktív ablakon.

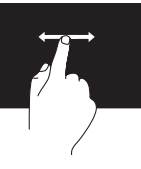

mozgass ujját jobbra vagy balra a vízszintes görgetés aktiválásáhozoz.

### Elforgatás

A képernyő aktív nézetének elforgatását teszi lehetővé.

Elforgatás - Az aktív tartalom elforgatását teszi lehetővé két ujj használatával.

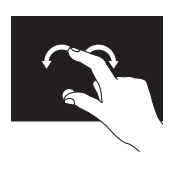

Tartsa egy ujját vagy a hüvelykujját egy helyben, mozgassa a másik ujját ívelt irányban jobbra vagy balra. Forgathatja is az aktív tartalmat mindkét ujj körkörös mozgatásával.

## A felső burkolat eltávolítása és cseréje (opcionális)

VIGYÁZAT! Mielőtt hozzálátna az ebben a fejezetben ismertetett folyamatok elvégzéséhez, tekintse át a számítógéphez mellékelt biztonsági utasításokat.

VIGYÁZAT! A felső burkolat eltávolítása előtt kapcsolja ki a számítógépet, és húzza ki a külső kábeleket (beleértve az AC adaptert).

A felső fedél eltávolításához:

- 1. Kapcsolja ki a számítógépet, és csukja le a kijelzőt.
- 2. Tartsa lenyomva a kioldó gombot, amely a felső fedelet rögzíti a kijelző hátfedeléhez.
- 3. Csúsztassa le a felső fedelet.

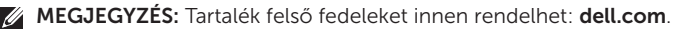

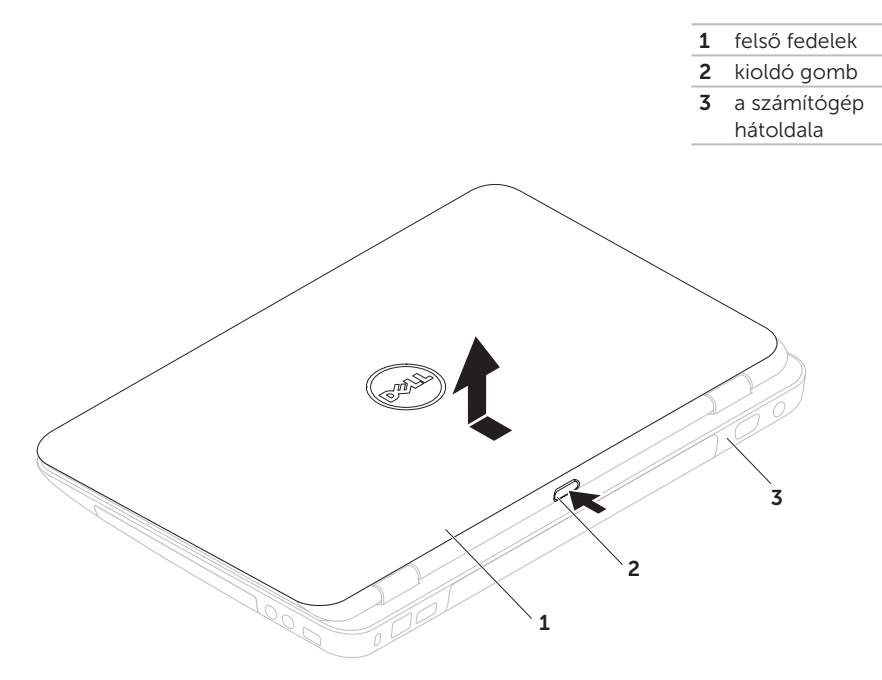

A felső fedél cseréje:

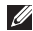

**A MEGJEGYZÉS:** A felső fedél cseréjekor ellenőrizze, hogy a Dell logó a számítógép hátoldala felé néz.

- 1. Illessze a felső fedelet a kijelző hátoldalához.
- 2. Csúsztassa helyére a felső fedelet, amíg az helyére nem kattan. Ellenőrizze, hogy a felső fedél és a kijelző hátfedele között nincs hézag.

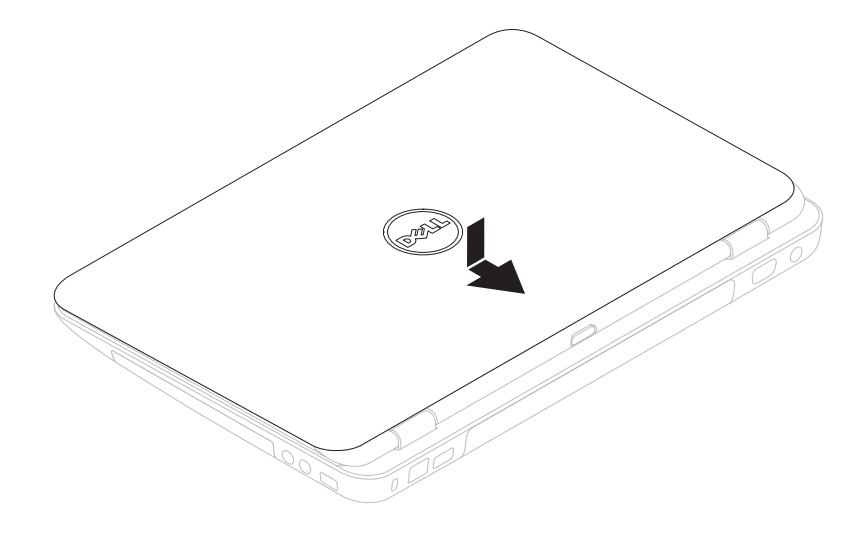

## Az akkumulátor kivétele és cseréje

- VIGYÁZAT! Mielőtt hozzálátna az ebben a fejezetben ismertetett folyamatok elvégzéséhez, tekintse át a számítógéphez mellékelt biztonsági utasításokat.
- VIGYÁZAT! Nem megfelelő akkumulátor használata növeli a tűz- és robbanásveszélyt. Ez a számítógépet kizárólag a Delltől vásárolt akkumulátorral szabad működtetni. Ne használjon más számítógépekből származó akkumulátort.
- VIGYÁZAT! Az akkumulátor kivétele előtt kapcsolja ki a számítógépet és húzzon ki minden külső kábelt (beleértve a hálózati adaptert).

Az akkumulátor eltávolítása:

- 1. Kapcsolja ki a számítógépet, és fordítsa meg.
- 2. Húzza le az akkumulátortartó fedelét és a tartókart kioldás pozícióba.
- 3. Csúsztassa el, majd emelje ki az akkumulátort az akkumulátorrekeszből.

Az akkumulátor visszahelyezése:

- 1. Csúsztassa az akkumulátorokat be a rekeszbe, amíg helyre kattannak.
- 2. Helyezze fel a rekesz fedelét.

- akkumulátor tartókar
- akkumulátor
- akkumulátor rögzítő fül

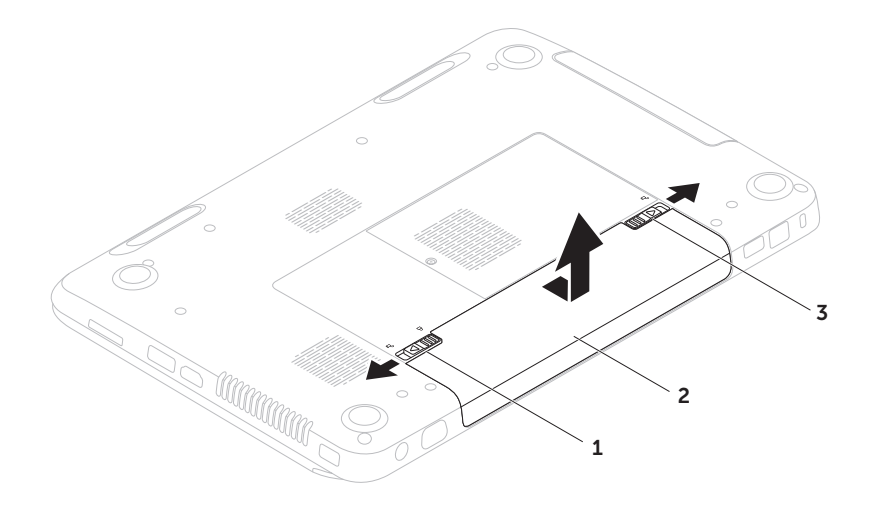

## Szoftveres szolgáltatások

### Szolgáltatások

### FastAccess arcfelismerés

Lehetséges, hogy az Ön számítógépe rendelkezik a FastAccess arcfelismerő szolgáltatással. Ez a fejlett arcfelismerő szoftver felismeri az Ön arcát, ezáltal minimalizálja a felhaszálói bejelentkezés és jelszó megadásának szükségességét (pl. Windows fiókba vagy a biztonságos weboldalakra való belépés esetén). További információkért kattintson ide: Start  $\longleftrightarrow$  Programok $\rightarrow$  FastAccess.

### Hatékonyság és kommunikáció

Számítógépét prezentációk, brosúrák, üdvözlőlapok, szórólapok és táblázatok létrehozására használhatja. Továbbá megtekinthet és szerkeszthet digitális fényképeket és képeket. Ellenőrizze rendelését a számítógépére telepített szoftverrel kapcsolatban.

Miután csatlakozott az internetre, megtekinthet weboldalakat, létrehozhat elektronikus postafiókot, fel- és letölthet fájlokat stb.

### Szórakozás és multimédia

A gépén videókat nézhet meg, játékokat játszhat, megírhatja a saját CD/DVD lemezeit, zenét és internetes rádiót hallgathat alkothat.

Másolhat képeket és video fájlokat olyan hordozható eszközökről, mint digitális kamerák és mobiltelefonok. Opcionális szoftveres alkalmazások teszik lehetővé zenei és video fájlok létrehozását és rendezését, amelyeket lemezre írhat, és olyan hordozható termékekre menthet, mint MP3-lejátszók és kézi szórakoztató eszközök, vagy közvetlenül TV-készüléken, projektoron vagy házimozi rendszeren tekinthet meg.

## Dell DataSafe Online Backup

- MEGJEGYZÉS: A Dell DataSafe Online-t kizárólag a Windows operációs rendszerek támogatják.
- **MEGJEGYZÉS: A gyors fel-/letöltési** sebesség érdekében szélessávú kapcsolat használata javasolt.

A Dell DataSafe Online egy automatikus biztonsági adatmentési szolgáltatás, amely segít az Ön adatainak megőrzésében olyan extrém esetekben, mint lopás, tűz vagy természeti katasztrófák. A szolgáltatáshoz számítógépén keresztül, egy jelszavas felhasználói azonosítóval- férhet hozzá.

Az Ön Inspiron számítógépének használata

#### További információkért látogasson el a DellDataSafe.com oldalra.

Biztonsági mentések időzítése:

- 1. Kattintson duplán a Dell DataSafe Online ikonra  $\bullet$  asztala értesítési részében.
- 2. Kövesse a kijelzőn megjelenő utasításokat.

## Dell Stage

A számítógépére telepített Dell Stage szoftver gyors hozzáférést biztosít az Ön kedvenc média és multi-touch alkalmazásaihoz.

A Dell Stage indításához kattintson a Start  $\bigoplus$  → Programok→ Dell Stage→ Dell Stage menüpontra.

**MEGJEGYZÉS: A Dell Stage bizonyos** alkalmazásai a **Programok** menüből is elindítható.

A Dell Stage személyre szabása a következőképpen lehetséges:

- • Egy alkalmazás parancsikonjának áthelyezése — Kattintson a kívánt alkalmazás parancsikonjára, és tartsa lenyomva, amíg villogni nem kezd, majd húzza a kívánt helyre a Dell Stage alkalmazáson.
- • Minimalizálás Húzza a Dell Stage ablakot a képernyő alsó részére.
- • Személyre szabás Válassza ki a beállítás ikont, majd válassza ki a kívánt opciót.

A következő alkalmazások elérhetőek a Dell Stage-en:

- **MEGJEGYZÉS: Néhány alkalmazás esetlg** nem elérhető a számítógép vásárlásakor hozott döntéseinek megfelelően.
	- ZENE Hallgasson zenét, vagy böngésszen a zenefájlok között albumcím, előadó vagy számcím alapján. A világ minden tájáról hallgathat rádióadásokat. Az opcionális Napster alkalmazás lehetővé teszi Önnek, hogy letöltse a számokat, ha csatlakozott az internethez.
	- YouPaint Rajzoljon és szerkesszen képeket.
	- Játékok Játsszon touch funkciós játékokat.
	- Dokumentumok Gyors hozzáférést biztosít a Dokumentumok mappához számítógépén.
- FOTÓ Tekintse meg, rendszerezze és szerkessze képeit. Létre hozhat diavetítéseket és válogatásokat képeiből, és feltöltheti őket a Facebook-ra vagy a Flickr-re, ha csatlakozik az internethez.
- DELL WEB Akár négy kedvenc weboldalának előnézeti képét tekintheti meg. Kattintson a weboldal előnézetére a webböngszőben való megnyitásához.
- VIDEO Videókat nézhet. Az opcionális CinemaNow alkalmazás lehetővé teszi, hogy vásároljon, vagy kivegyen filmeket, tv-műsorokat, ha csatlakozik az internethez.
- Parancsikonok Gyors hozzáférést biztosít gyakran használt programjaihoz.

- $\bullet$  STICKYNOTES (ÖNTAPADÓ JEGYZETEK) Jegyzeteket hoz létre a billentyűzet vagy az érintőképernyő segítségével. Ezek a jegyzetek a hirdetőfalon jelennek meg, amikor Ön legközelebb elindítja a STICKYNOTES alkalmazást. Az asztalán is elmenthet jegyzeteket.
- Web Tile Akár négy legkedvesebb weboldalának előnézeti képét tekintheti meg. A tile lehetővé teszi Önnek, hogy hozzáadjon, szerkesszen vagy kitöröljön egy előnézeti képet. Kattintson a weboldal előnézetére a webböngszőben való megnyitásához. Az Apps Gallery alkalmazáson keresztül több weboldalnézetet is létrehozhat.

# Problémák megoldása

Ez a fejezet a számítógépes problémák megoldásáról nyújt információt. Ha nem képes megoldást találni a problémájára a következő segítségek használatával, akkor tekintse át a "Támogatói eszközök használata" c. fejezetet a [64.](#page-65-1) oldalon, vagy a "Kapcsolatfelyétel a Delllel" c. fejezetet a [85](#page-86-0). oldalon.

VIGYÁZAT! Kizárólag szakavatott személyzet távolíthatja el a számítógép burkolatát. Tekintse át a Szervizelési útmutatót a support.dell.com/manuals címen a további információkért.

## Hangjelzések

Hiba vagy probléma esetén a számítógép hangjelzéseket adhat a rendszer indításakor. Ez az úgynevezett hangkódnak nevezett hangsor segít a probléma jellegének meghatározásában. Jegyezze fel a hangkódot, és lépjen kapcsolatba a Dell-lel (lásd "Kapcsolatfelvétel a Dell-lel" a [85](#page-86-0). oldalon).

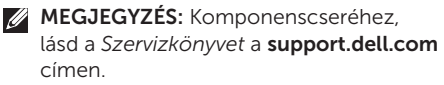

#### Hangkód Lehetséges probléma

Egy Lehetséges alaplap meghibásodás - BIOS ROM ellenőrzőösszeg meghibásodás Kettő Nem található RAM NOTE: Memóriamodul telepítése vagy cseréje esetén ellenőrizze, hogy megfelelően helyezte be a memóriamodult. Három Lehetséges alaplap meghibásodás — Chipset hiba Négy RAM olvasási/írási meghibásodás Öt Valósidejű órajel hiba Hat Videokártya vagy chip meghibásodás Hét Processzor meghibásodás Nyolc Kijelző meghibásodás

## Érintőképernyő problémák

#### Néhány multi-touch funkció nem működik —

- • Bizonyos touch és multi-touch funkciók ki lehetnek kapcsolva. Bekapcsolásukhoz kattintson duplán a **Flicks** ikonra asztala értesítési területén. A Toll és Touch ablakban, válassza ki a Touch fület, és győződjön meg róla, hogy a Az ujjak használata beviteli eszközként és a A multi-touch gesztusok és tinta bekapcsolása opciókat kiválasztotta.
- • A multi-touch funkciót nem minden alkalmazás támogatja.
- • Az érintőképernyő gyárilag kerül kalibrálásra, és nem igényel újrakalibrálást. Ha kalibrálni szeretné az érintőképernyőt, akkor kattintson a Start + Vezérlőpult→ Hardver és hang→ Táblaszámítógép beállításai→ Kalibrálás. menüpontra.

**MEGJEGYZÉS: A nem megfelelő** kalibrálás pontatlan touch érzékenységhez vezethet.

Ha az érintőképernyő veszíteni kezd érzékenységéből — Akkor lehetséges, hogy az érintőképernyő érzékelőinek működését idegen testek (pl. jegyzetek) akadályozzák. A részecskék eltávolításához:

- 1. Kapcsolja ki a számítógépet.
- 2. Húzza ki az adaptert a fali csatlakozóból.

#### FIGYELMEZTETÉS: Az érintőképernyő tisztításához ne használjon vizet vagy tisztítószert.

3. Használjon tiszta, bolyhozódásmentes rongyot (enyhe, nem maró hatású tisztítószerrel itathatja át a rongyot szükség esetén), és törölje le az érintőképernyő mindkét oldalát a szennyeződések vagy ujjlenyomatok eltávolítása érdekében.

## Hálózati problémák

### Vezeték nélküli csatlakozások

#### Ha megszűnik a vezeték nélküli hálózat akkor a vezeték nélküli útvonalválasztó nem csatlakozik vagy a vezetéték nélküli kapcsolódás ki van kapcsolva a számítógépen.

- • Ellenőrizze a vezeték nélküli útvonalválasztót, hogy az be van kapcsolva, és csatlakoztatva van az Ön adatforrására (kábelmodem vagy hálózati csatlakozó).
- • Győződjön meg, hogy a vezeték nélküli engedélyezve van a számítógépen (lásd a "Vezeték nélküli engedélyezése vagy letiltása" c. részt a [14.](#page-15-0) oldalon).
- • Hozza létre újra a csatlakozást a vezeték nélküli útválasztóval (lásd "Vezeték nélküli kapcsolat létrehozása", [18.](#page-19-0) oldal).
- • Interferencia blokkolja vagy zavarja a vezeték nélküli csatlakozást. Próbálja meg a számítógépet közelebb vinni a vezeték nélküli útvonalválasztóhoz.

### Vezetékes csatlakozások

#### Ha megszakad a vezetékes hálózati

kapcsolat — akkor lehetséges, hogy a hálózati kábel nincs csatlakoztatva, vagy megsérült.

Ellenőrizze, hogy a hálózati kábel csatlakoztatva van-e, és nem sérült.

## Áramellátási problémák

Ha a tápellátást jelző fény nem világít — A számítógép vagy ki van kapcsolva, vagy hibernált módban van, vagy nincs áramellátás.

- • Nyomja meg a be-/kikapcsoló gombot. A számítógép kikapcsolt vagy hibernált állapot után folytatja a normális üzemelést.
- • Csatlakoztassa újra az AC adapter kábelt az áramcsatlakozóba és a fali csatlakozóba.
- • Ha a hálózati adapter vezetéke elektromos elosztóba van csatlakoztatva, győződjön meg róla, hogy az elosztó be van dugva az elektromos aljzatba, és be van kapcsolva. Ezen kívül iktassa ki az áramellátás védelmi eszközeit, az elosztókat és a hosszabbítókábeleket, és ellenőrizze, hogy a számítógép megfelelően bekapcsolódik.
- • Ellenőrizze a fali csatlakozó működését egy másik készülékkel, például egy lámpával.
- • Ellenőrizze a hálózati adapter kábel kapcsolatait. Ha a hálózati adapteren van világítás, győződjön meg róla, hogy világít.
- Ha a probléma továbbra is fennáll lépjen kapcsolatba a Dell-lel (lásd .Kapcsolatfelvétel a Dell-lel", [85](#page-86-0). oldal).

Ha a tápellátást jelző fény folyamatosan fehéren világít és a számítógép nem reagál akkor a kijelző csatlakoztatásával lehet hiba, illetve nincs bekapcsolva.

- • Tartsa benyomva a tápellátás gombot, amíg a számítógép kikapcsol, majd kapcsolja ismét vissza.
- Ha a probléma továbbra is fennáll, lépjen kapcsolatba a Dell-lel (lásd "Kapcsolatfelvétel a Dell-lel", [85](#page-86-0). oldal).

#### Ha a tápellátást jelző fény fehéren pulzál —

A számítógép készenléti üzemmódban van, vagy a kijelző nem válaszol.

- • Nyomjon meg egy tetszőleges gombot a billentyűzeten, mozgassa az integrált vagy a csatlakoztatott egeret, vagy nyomja meg a főkapcsolót a normális használat folytatásához.
- • Ha a kijelző nem válaszol, akkor nyomja meg a kikapcsológombot addig, amíg számítógép kikapcsol, majd kapcsolja be ismét.
- Ha a probléma továbbra is fennáll. lépjen kapcsolatba a Dell-lel (lásd "Kapcsolatfelvétel a Dell-lel", [85](#page-86-0). oldal).

Amennyiben a számítógép vételét zavaró interferenciát észlelne — akkor kéretlen jel okoz interferenciát más jelek zavarása vagy blokkolása által. Az interferencia néhány lehetséges oka:

- • A tápkábel, a billentyűzet és az egér hosszabbító kábelei.
- • Túl sok eszközt csatlakoztatott az elektromos elosztóra.
- • Több elektromos elosztó csatlakozik egy elektromos aljzatba.

## Memóriaproblémák

Amennyiben elégtelen mennyiségű memóriáról kap üzenetet—

- Mentsen el és zárion be minden megnyitott fájlt, és lépjen ki minden olyan futó alkalmazásból, amelyet nem használ, és ellenőrizze, hogy ezzel megoldotta-e a problémát.
- • A minimális memóriaigényeket a szoftverek dokumentációjában nézheti meg. Szükség esetén helyezzen be több memóriát (lásd *Szervizelési útmutató:* support.dell.com/manuals).
- • Helyezze be újra a memóriamodulokat a csatolóba (lásd Szervizelési útmutató: *Service Manual* at support.dell.com/manuals).
- Ha a probléma továbbra is fennáll lépjen kapcsolatba a Dell-lel (lásd "Kapcsolatfelvétel a Dell-lel", [85](#page-86-0). oldal).

#### Ha más memóriaproblémákat tapasztalna —

- A Dell Diagnostics futtatása (lásd. Dell Diagnostics" az [66.](#page-67-0) oldalon).
- • Ha a probléma továbbra is fennáll, lépjen kapcsolatba a Dell-lel (lásd "Kapcsolatfelvétel a Dell-lel", [85](#page-86-0). oldal).

### <span id="page-62-0"></span>Lefagyások és szoftveres problémák

### Ha a számítógép nem kapcsol be —

Győződjön meg róla, hogy a hálózati adapter vezetéke megfelelően van csatlakoztatva a számítógéphez és az elektromos fali csatlakozóba.

#### Ha egy program nem válaszol —

Zárja be a programot:

- 1. Nyomja meg egyszerre a <Ctrl><Shift><Esc> gombokat.
- 2. Kattintson az Alkalmazások parancsra.
- 3. Válassza ki a programot, amely nem válaszol.
- 4. Kattintson a Feladat befejezése gombra.

### Ha egy program folyamatosan lefagy —

Tekintse át a program dokumentációját. Szükség esetén távolítsa el, majd telepítse újra a programot.

MEGJEGYZÉS: A szoftverek általában tartalmaznak telepítési utasításokat a CD-n mellékelt dokumentációban.

#### Ha a számítógép nem válaszol, vagy kék képernyő jelenik meg —

#### FIGYELMEZTETÉS: Ha nem sikerül leállítania az operációs rendszert, adatokat veszthet.

Ha a számítógép a billentyűzetre vagy az egér mozgatására nem reagál, a tápellátás gombot 8 - 10 másodpercig nyomva tartva kapcsolja ki a számítógépet.

#### Ha a programot korábbi verziójú Microsoft Windows operációs rendszerre írták —

Futtassa a Programkompatibilitási varázslót. A Programkompatibilitás varázslóval a program úgy konfigurálható, hogy az egy a Microsoft Windows korábbi verziójú operációs rendszeréhez hasonló környezetben is futtatható.

A programkompatibilitási varázsló futtatása:

- 1. Kattintson a Start <sup>(2)</sup>→ Vezérlőpult→ Programok→ A Windows korábbi verzióira írt programok futtatása opcióra.
- 2. Az üdvözlő képernyőn kattintson a Tovább gombra.
- 3. Kövesse a kijelzőn megjelenő utasításokat.

#### Ha más szoftveres problémái lennének —

- • Azonnal készítsen biztonsági mentést a fájljairól.
- • Használjon víruskereső programot a merevlemez vagy CD-k ellenőrzésére.
- Mentsen és zárion be minden nyitott fájlt vagy programot, Start + menün keresztül állítsa le a számítógépet.
- • Tekintse át a szoftverdokumentációt vagy lépjen kapcsolatba a szoftver gyártójával a hibaelhárítási információk szerzése érdekében:
	- Győződjön meg róla, hogy a program kompatibilis a számítógépre telepített operációs rendszerrel.
	- Győződjön meg róla, hogy a számítógép megfelel a szoftver futtatásához szükséges minimális hardverkövetelményeknek. Információkat a szoftver dokumentációjában talál.
- Győződjön meg róla, hogy a program telepítése és konfigurációja megfelelő.
- Ellenőrizze, hogy az eszközök illesztőprogramjai nem ütköznek a programmal.
- Szükség esetén távolítsa el, majd telepítse újra a programot.
- Jegyezze fel a hibaüzenetet, elősegítve a probléma megoldását, amikor kapcsolatba lép a Dell-lel.

# <span id="page-65-1"></span>Támogatói eszközök használata

## <span id="page-65-0"></span>Dell Support Center

#### Az összes szükséges támogatás, egyetlen kényelmes helyen.

#### A Dell Support Center rendszer

riasztásokat, teljesítményjavító javaslatokat, rendszerinformációkat, valamint más Dell eszközökre és diagnosztikai szolgáltatásokra mutató hivatkozásokat tartalmaz.

Az alkalmazás indításához nyomja meg a Dell Support Center gombot  $\leftrightarrow$  a billentyűzeten vagy kattintson a Start → Programok→ Dell→ Dell Support Center→ A Dell Support Center indítása.

A Dell Support Center weboldal megjeleníti a számítógépe modellszámát, szervizcímkéjét, expressz szervizkódjá, és a szervizkapcsolati információkat.

A honlap hozzáférési hivatkozásokat is tartalmaz:

PC Checkup — Hardveres diagnosztika futtatása, megtekintheti mely program foglalja a legtöbb helyet merevlemezén, valamint nyomonkövetheti a számítógépén minden nap végzett módosításokat.

### PC Checkup segédeszközök

• Drive Space Manager — Kezelje merevlemezét az egyes fájltípusok által felhasznált terület vizuális megjelenítése segítségével.

#### $\bullet$  Performance and Configuration History  $-$ A rendszeresemények és módosítások nyomonkövetése. Ez a segédprogram az adott napon történt összes hardveres vizsgálatot, tesztet, redszermódosítást, kritikus fontosságú eseményt és visszaállítási pontot megjeleníti.

#### Detailed System Information — Részletes

információk megtekintése a hardverről és az operációs rendszer beállításairól; szervizszerződések másolataihoz, garanciális információkhoz és garanciamegújítási opciókhoz való hozzáférés.

Get Help — Tekintsen meg Dell műszaki támogatási opciókat, képzéseket és tréningeket, online eszközöket, felhasználói útmutatókat, garanciális információkat, Gyakran Intézett Kérdéseket stb.

Backup and Recovery — Rendszer-visszaállító média létrehozása, rendszer-visszaállító eszköz indítása, online biztonsági mentés.

#### System Performance Improvement Offers —

Szoftveres és hardveres megoldások, amelyek növelik rendszerének teljesítményét.

A Dell Support Center eszközeivel kapcsolatos további információkért, valamint a rendelkezésre álló eszközök letöltéséért látogasson el a következő weboldalra: DellSupportCenter.com.

## My Dell Downloads

**MEGJEGYZÉS: A Dell Downloads nem** minden régióban áll rendelkezésre.

A számítógépre telepített programokhoz nem minden esetben jár biztonsági másolat CD vagy DVD. Ez a program letölthető a My Dell Downloads weboldalról. Erről a weboldalról letölthető a szoftver az újratelepítéshez, vagy létrehozhatja biztonsági másolat adathordozóját.

My Dell Downloads regisztráció és használata:

- 1. Látogasson el a DownloadStore.dell.com/media weboldalra.
- 2. Kövesse a képernyőn megjelenő utasításokat a regisztráláshoz és a szoftver letöltéséhez.
- 3. Telepítse újra a szoftvert, vagy hozzon létre egy biztonsági másolat adathordozót a későbbi használathoz.

## Hardver hibaelhárító

Ha az operációs rendszer beállításakor egy eszközt nem észlel a rendszer, vagy konfigurálását nem találja megfelelőnek, akkor a **Hardver hibaelhárító** segítségével feloldhatja az összeférhetetlenséget.

A Hardver hibaelhárító indítása:

- 1. Kattintson a Start <sup>49</sup>→ Súgó és Támogatás menüpontra.
- 2. Íria a hardver hibaelhárítóparancsot a keresőablakba, és a keresés indításához nyomja meg az <Enter> gombot.
- 3. A keresési eredmények között válassza ki az opciót, amely legjobban leírja a problémát, és kövesse a további hibaelháríási lépéseket.

## <span id="page-67-0"></span>Dell Diagnostics

Ha problémát tapasztal a számítógéppel, végezze el az itt ismertetett ellenőrzéseket: "Lefagyások és szoftveres problémák" a [61](#page-62-0). oldalon, futtassa a Dell Diagnostics programot, és csak ezután forduljon a Dellhez műszaki segítségnyújtásért.

Ellenőrizze, hogy a tesztelni kívánt eszköz megjelenik a rendszerbeállításoknál, és működik is. A rendszerindító segédprogram (BIOS) elindításához kapcsolja be (vagy indítsa újra) a számítógépet, és nyomja meg az <F2> gombot a Dell logó megjelenésekor.

### A Dell Diagnostics indítása

A Dell diagnostics futtatásakor a rendszer lefuttat egy Enhanced Pre-boot System Assessment (ePSA) ellenőrzést. Az ePSA számos olyan diagnosztikai tesztet tartalmaz, amelyek az alaplapot, a billentyűzetet, kijelzőt, memóriát, merevlemezt stb. ellenőrzik.

1. Kapcsolja be (vagy indítsa újra) a számítógépet.

- 2. A DELL logó megjelenítésekor azonnal nyomja meg az <F12> gombot.
- **MEGJEGYZÉS: Ha túl sokat vár. és** megjelenik az operációs rendszer logója, akkor várjon, amíg megjelenik a Microsoft Windows asztal; aztán kapcsolja ki a számítógépét, és próbálja meg újra.
- 3. Válassza a Diagnostics pontot a rendszerindító menüben, majd nyomja meg az <Enter> gombot.

A vizsgálat során válaszoljon a program által feltett kérdésekre.

• Ha hibára derül fény, a számítógép leáll, és hangjelzést ad. A felmérés megszakításához és a számítógép újraindításához nyomja meg az <n> gombot; a következő tesztre való ugráshoz nyomja meg az <y> gombot; a meghibásodott komponens ismételt teszteléséhez pedig nyomja meg az <r> gombot.

• Amennyiben az ePSA során a rendszer ibákat talál, akkor jegyezze fel a hibakódokat, és lépjen kapcsolatba a Dell-lel (további információk: ..Kapcsolatfelvétel a Dell-lel" a [85.](#page-86-0) oldalon).

Ha az ePSA sikeresen véget ér, akkor a következő üzenet jelenik meg " Do you want to run the remaining memory tests? This will take about 30 minutes or more. Do you want to continue? (Recommended) (Kívánja lefuttatni a hátralévő memóriateszteket? Ez kb. 30 percet vagy többet vesz igénybe. Folytatja? (Javasolt))".

Ha memóriaproblémái vannak, akkor nyomja meg az <y> gombot, ellenkező esetben az <n> gombot. A következő üzenet jelenik meg: Enhanced Pre-boot System Assessment Complete (Az ePSA felmérés sikeresen véget ért)".

A számítógép újraindításához kattintson az <Exit> (kilépés) gombra.

# Az operációs rendszer visszaállítása

Az operációs rendszert a következő módokon állíthatja vissza:

FIGYELMEZTETÉS: A Dell Factory Image Restore (Dell gyári rendszerkép-visszaállítás) szolgáltatásai Operating System véglegesen törölnek minden adatot a számítógépéről. Ezen opciók használata előtt lehetőleg mentsen el minden adatot.

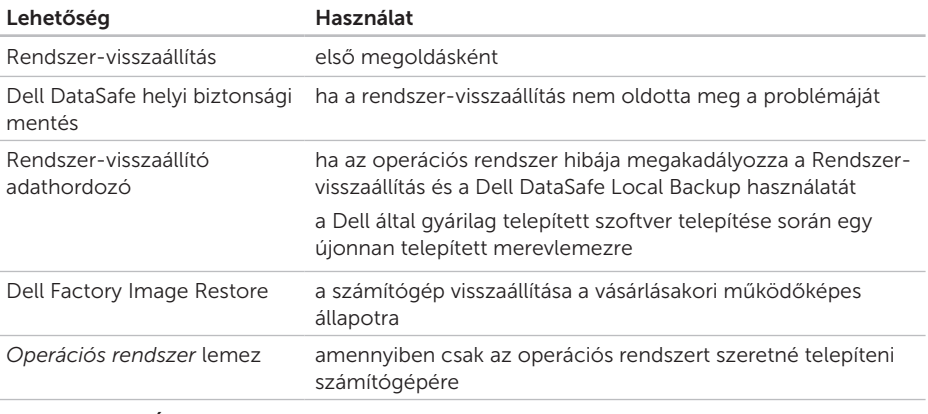

MEGJEGYZÉS: Lehetséges, hogy az *Operációs rendszer* lemez nem képezi a csomag részét.

### Rendszer-visszaállítás

A Microsoft Windows operációs rendszerek rendszer-visszaállítás funkciója segítségével a számítógép visszaállítható egy korábbi, működőképes állapotra (az adatfájlok érintése nélkül), ha a hardverben, szoftverben vagy más rendszerbeállításban történt módosítás miatt a rendszer nemkívánatos működési állapotba került. A rendszer-visszaállítás által végrehajtott módosítások teljes mértékben visszavonhatóak.

FIGYELMEZTETÉS: Az adatfájlokról rendszeresen készítsen biztonsági másolatot. A rendszer-visszaállítás nem követi nyomon az adatfájlokat, és nem is állítja helyre őket.

### A rendszer-visszaállítás indítása

- 1. Kattintson a Start **D** gombra.
- 2. A keresőmezőbe írja a System Restore szót, és nyomja meg az <Enter> gombot.
- MEGJEGYZÉS: Megjelenik a Felhasználói
- fiókok kezelése ablak. Amennyiben Ön rendszergazdai jogosultságokkal rendelkezik a számítógépen, kattintson a **Folytatás** gombra, egyébként lépjen kapcsolatba a rendszergazdával a kívánt művelet folytatásához.
- 3. Kattintson a Tovább gombra, és kövesse a képernyőn megjelenő utasításokat.

Ha a Rendszer-visszaállítás nem oldotta meg a problémát, törölheti az utolsó rendszervisszaállítási műveletet.

### Az utolsó rendszer-visszaállítás visszavonása

- MEGJEGYZÉS: Mielőtt törli az utolsó rendszer-visszaállítást, mentsen el és zárjon be minden nyitott fájlt, és zárjon be minden futó programot. A rendszer teljes visszaállításáig ne módosítson, nyisson meg vagy töröljön fájlokat vagy programokat.
- 1. Kattintson a Start **(2)** gombra.
- 2. A keresőmezőbe írja a System Restore szót, és nyomja meg az <Enter> gombot.
- 3. Kattintson az Utolsó visszaállítás törlése elemre, és kattintson a Tovább gombra.

## Dell DataSafe Local Backup

- FIGYELMEZTETÉS: A Dell DataSafe Local Backup használatával végleg töröl minden programot vagy illeszt programot, amelyet Ön a számítógép kézhezvétele óta telepített. A Dell DataSafe Local Backup használata előtt készítsen biztonsági mentést azokról az alkalmazásokról, amelyeket telepítenie kell számítógépére. A Dell DataSafe Local Backup alkalmazást csak akkor használja, ha a rendszer-visszaállítás nem oldotta meg a problémáját.
- FIGYELMEZTETÉS: Bár a Dell Datasafe Local Backup alkalmazást úgy tervezték, hogy megőrizze at adatfájlokat számítógépén, ajánlott egy biztonsági másolat készítése, mielőtt használná a Dell DataSafe Local Backup programot.
#### <span id="page-72-0"></span>MEGJEGYZÉS: A Dell DataSafe Local  $\mathscr{U}$ Backup nem minden régióban áll rendelkezésre.

MEGJEGYZÉS: Ha a Dell DataSafe  $\mathscr{U}$ Local Backup nem áll rendelkezésre számítógépén, akkor használja a Dell Factory Image Restore (lásd Dell Factory Image Restore" a következő oldalon: [74\)](#page-75-0) az operációs rendszer visszaállításával kapcsolatban.

A Dell DataSafe Local Backup segédprogramja visszaállítja a merevlemezt a számítógép vásárlásakori működőképes állapotra, anélkül, hogy törölné a fájlokat.

A Dell DataSafe Local Backup a következőket teszi lehetővé:

- • A számítógép visszaállítása egy korábbi működőképes állapotra
- • Rendszer-visszaállító média létrehozása

### Dell DataSafe Local Backup Basic

A Dell gyárilag telepített szoftver visszaállítása az adatfájlok megtartásával:

- 1. Kapcsolja ki a számítógépet.
- 2. Távolítson el minden számítógéphez csatlakozó eszközt (USB meghajtó, nyomtató stb.), és távolítson el minden újonnan hozzáadott belső hardware-t.
- **MEGJEGYZÉS:** Ne húzza ki az adaptert.
- **3.** Kapcsolia be a gépet.
- 4. Ha megjelenik a DELL logó, nyomja meg az <F8> gombot többször, hogy elérje az Advanced Boot Options ablakot.
- MEGJEGYZÉS: Ha túl sokat vár, és V) megjelenik az operációs rendszer logója, akkor várjon, amíg megjelenik a Microsoft Windows asztal; aztán kapcsolja ki a számítógépét, és próbálja meg újra.
- 5. Válassza a Számítógép helyreállítása elemet.
- <span id="page-73-0"></span>6. Válassza a Dell DataSafe Restore and Emergency Backup opciót a System Recovery Options menüben, és kövesse a képernyőn megjelenő utasításokat.
- **MEGJEGYZÉS: A visszaállítási folyamat** a visszaállítandó adatok mennyiségétől függően akár egy óránál is többet vehet igénybe.
- **MEGJEGYZÉS: További információkért** tekintse át a 353560. számú tudásbázis cikket a következő címen: support.dell.com.

### A Dell DataSafe afe Local Backup Professional prgramra való váltás

**MEGJEGYZÉS: A Dell DataSafe Local** Backup Professional alkalmazást akkor telepítheti számítógépére, amennyiben megrendelte azt a készülék vásárlásakor.

A Dell DataSafe Local Backup Professional a következő kiegészítő szolgáltatásokat nyújtja:

- • Biztonsági mentés és visszaállítás fájltípusok alapján
- • Fájlok biztonsági mentése helyi tárolóeszközre
- • Automatikus biztonsági mentések készítése

Frissítés a Dell DataSafe Local Backup Professional verzióra:

- 1. Kattintson duplán a Dell DataSafe Local ikonra **(?)** az asztal értesítési területén.
- 2. Kattintson az UPGRADE NOW! (Frissítés most!) gombra.
- 3. Kövesse a kijelzőn megjelenő utasításokat.

# <span id="page-74-1"></span><span id="page-74-0"></span>Rendszer-visszaállító adathordozó

FIGYELMEZTETÉS: Bár a rendszervisszaállító adathordozót úgy tervezték, hogy megőrizze at adatfájlokat számítógépén, ajánlott egy biztonsági másolat készítése, mielőtt használná a rendszer-visszaállító adathordozót.

A Dell DataSafe Local Backup segítségével létrehozott rendszer-visszaállító adathordozóval állíthatja vissza a merevlemezt a számítógép vásárlásakori működőképes állapotra, anélkül, hogy törölné a fájlokat.

A következő esetekben használja a rendszervisszaállító adathordozót:

- • Olyan operációs rendszer-hiba esetén, amely lehetetlenné teszi a számítógépre telepített visszaállítási opciók alkalmazását.
- • Merevlemez-hiba esetén, amely lehetetlenné teszi, hogy az adatok visszaállításra kerüljenek.

A Dell által gyárilag telepített szoftver visszaállítása a rendszer-visszaállító adathordozó segítségével:

- 1. Helyezze be a rendszer-visszaállító lemezt vagy USB kulcsot, és indítsa újra számítógépét.
- 2. A DELL logó megjelenésekor azonnal nyomja meg az <F12> gombot.
- MEGJEGYZÉS: Ha túl sokat vár, és megjelenik az operációs rendszer logója, akkor várjon, amíg megjelenik a Microsoft Windows asztal; aztán kapcsolja ki a számítógépét, és próbálja meg újra.
- 3. Válassza ki a megfelelő rendszerindító eszközt a listából, és nyomja meg az <Enter> gombot.
- 4. Kövesse a kijelzőn megjelenő utasításokat.

# <span id="page-75-1"></span><span id="page-75-0"></span>Dell Gyári alapbeállítás visszaállítása

- FIGYELMEZTETÉS: A Dell Factory Image Restore (Dell gyári rendszerképvisszaállítás) szolgáltatásai véglegesen törölnek minden adatot a merevlemezről, és eltávolítanak minden olyan programot és meghajtóprogramot, amit Ön a számítógép átvétele óta telepített. Ha lehetséges, a funkció használata előtt készítsen biztonsági másolatot az adatokról. A Dell Factory Image Restore (Dell gyári rendszerképvisszaállítás) szolgáltatást csak abban az esetben használja, ha a rendszervisszaállítás nem oldotta meg az operációs rendszer problémáját.
- <u>U</u>

MEGJEGYZÉS: Előfordulhat, hogy a Dell gyári rendszerkép-visszaállítás némely országban vagy némely számítógépen nem működik.

MEGJEGYZÉS: Ha a Dell Factory Image Restore nem áll rendelkezésre az Ön számítógépén, akkor használja a Dell DataSafe Local Backup programot (lásd "Dell DataSafe Local Backup" a következő oldalon: [70\)](#page-71-0) az operációs rendszer visszaállítására.

A Dell gyári rendszerkép-visszaállítást csak az operációs rendszer utolsó visszaállítási lehetőségeként használja. Ez az opció visszaállítja a merevlemezt a számítógép vásárlásakori működőképes állapotra. A számítógép átvétele után a merevlemezre került minden fájl és program — beleértve az adatfájlokat is — véglegesen törlődik a merevlemezről. Az adatfájlok közé tartoznak a dokumentumok, a számolótáblák, az e-mail üzenetek, a digitális fényképek, a zenefájlok stb. A Dell Factory Image Restore használata előtt lehetőleg mentse el adatait.

### A Dell Factory Image Restore indítása

- 1. Kapcsolja be a számítógépet.
- 2. Ha megjelenik a DELL logó, nyomia meg az <F8> gombot többször, hogy elérje az Advanced Boot Options ablakot.
- MEGJEGYZÉS: Ha túl sokat vár, és  $\mathscr{U}$ megjelenik az operációs rendszer logója, akkor várjon, amíg megjelenik a Microsoft Windows asztal; aztán kapcsolja ki a számítógépét, és próbálja meg újra.
- 3. Válassza a Számítógép helyreállítása elemet.

Megjelenik a Rendszer-visszaállítási lehetőségek ablak.

4. Válasszon egy billentyűzet-kiosztást, és kattintson a Tovább gombra.

- **5.** A visszaállítási opciók megjelenítéséhez jelentkezzen be helyi felhasználóként. A parancssor eléréséhez a Felhasználónév mezőbe írja be, hogy administrator (rendszergazda), majd kattintson az OK gombra
- 6. Kattintson a Dell Factory Image Restore (Dell gyári rendszerkép-visszaállítás) lehetőségre. Megjelenik a Dell Factory Image Restore üdvözlő képernyője.
- **MEGJEGYZÉS: A konfigurációtól függően** lehet, hogy a Dell Factory Tools (Dell gyári eszközök), majd a Dell Factory Image Restore (Dell gyári rendszerképvisszaállítás) elemeket kell választania.
- 7. Kattintson a Next (Tovább) gombra. Megjelenik a Confirm Data Deletion (Adattörlés jóváhagyása) képernyő.
- **MEGJEGYZÉS:** Ha nem szeretné folytatni a Factory Image Restore (gyári rendszerkép-visszaállítás) használatát, kattintson a **Cancel** gombra.

Az operációs rendszer visszaállítása

8. Jelölje be a jelölőnégyzetet annak megerősítéséhez, hogy biztosan formázni kívánja a merevlemezt, és vissza kívánja állítani a rendszert a gyári alapállapotba, majd kattintson a Next gombra.

A visszaállítási folyamat elkezdődik, és öt vagy akár több percig is eltarthat. Egy üzenet jelenik meg, amikor megtörtént az operációs rendszer és a gyárilag telepített alkalmazások visszaállítása a gyári állapotra.

9. A számítógép újraindításához kattintson a Befejezés gombra.

<span id="page-78-0"></span>Ha problémát tapasztal a számítógéppel, a következő lépések követésével megkeresheti és megállapíthatia a hibát:

- 1. Lásd "Problémák megoldása" a [56.](#page-57-0) oldalon a számítógépes problémákkal kapcsolatban.
- 2. Lásd a "Dell Diagnostics" c. fejezetet a [66.](#page-67-0) oldalon a diagnosztikai tesztek futtatásával kapcsolatban.
- 3. Töltse ki a "Diagnosztikai ellenőrzőlistát" az alábbi oldalon [84.](#page-85-0)

Használja a Dell átfogó online szolgáltatásait a Dell Support (support.dell.com) weboldalán a telepítéssel és hibaelhárítási folyamatokkal kapcsolatos segítségért. Lásd az "Online szolgáltatások" oldalt [79](#page-80-0) a Dell online szolgáltatásait tartalmazó átfogó lista érdekében.

- 4. Amennyiben a fenti lépések sem oldották meg a problémát, akkor lásd "Kapcsolatfelvétel a Dell-lel" [83](#page-84-0).
- **MEGJEGYZÉS: Hívia fel a Dell Support** központot a számítógéptől, hogy az ügyfélszolgálati alkalmazottaink segíteni tudjanak a szükséges eljárások lebonyolításában.
- MEGJEGYZÉS: A Dell expressz szervizkód V) rendszere nem minden országban áll rendelkezésre.

A Dell automata telefonos rendszerének kérésére adja meg expressz szervizkódját, hogy hívását közvetlenül a megfelelő támogatói személyzethez irányíthassuk. Ha nincs expressz szervizkódja, nyissa meg a Dell tartozékok mappát, kattintson duplán az Expressz szervizkód ikonra, és kövesse az utasításokat.

<span id="page-79-0"></span>**MEGJEGYZÉS: Bizonyos szolgáltatások** nem mindig állnak rendelkezésre minden országban az USA-n kívül. Lépjen kapcsolatba helyi Dell képviselőjével a rendelkezésre állásról kapcsolatban.

# Műszaki támogatás és ügyfélszolgálat

A Dell támogatói szolgáltatása a Dell hardverrel kapcsolatos kérdéseinek megválaszolására szolgál. Az ügyfélszolgálati csoportunk számítógép alapú diagnosztizálási programokat használ a gyors és pontos válasznyújtás érdekében.

Mielőtt kapcsolatba lépne a Dell ügyfélszolgálatával, tekintse át a "Mielőtt telefonálna" című fejezetet [\(83\)](#page-84-0), majd válassza ki az Ön régiójára vonatkozó kapcsolatinformációt, vagy látogasson el a következő oldalra: support.dell.com.

# DellConnect

DellConnect egy egyszerű online hozzáférési eszköz, ami lehetővé teszi, hogy a Dell ügyfélszolgálati alkalmazottja egy szélessávú kapcsolattal hozzáférjen a számítógépjéhez, majd diagnosztizálja és megjavítsa a hibát az Ön felügyelete mellett. További információkért látogasson el a dell.com/DellConnect weboldalra

# <span id="page-80-1"></span><span id="page-80-0"></span>Online szolgáltatások

A Dell termékekről és szolgáltatásokról bővebb információt a következő weboldalakon talál:

- • dell.com
- dell.com/ap (Csak Ázsiai/Csendes-óceáni országok)
- • dell.com/jp (csak Japán)
- euro.dell.com (csak Európa)
- • dell.com/la (Latin-Amerika és Karib-tengeri országok)
- • dell.ca (csak Kanada)

A Dell ügyfélszolgálatot a következő weboldalakon és e-mail címeken érheti el:

### Dell ügyfélszolgálat weboldalak

- • support.dell.com
- support.ip.dell.com (Csak Japán) support.euro.dell.com (Csak Európa)
- supportapi.dell.com (Csak Ázsiai/ Csendes-óceáni országok)

### Dell Support e-mail címek

- • mobile\_support@us.dell.com
- • support@us.dell.com
- • la-techsupport@dell.com (Csak Latin Amerika és Karib-országok)
- apsupport@dell.com (Ázsiai/ Csendes-óceáni országok)

### Dell marketing és értékesítés e-mail címek

- apmarketing@dell.com (Csak Ázsiai/Csendes-óceáni országok)
- sales\_canada@dell.com (Csak Kanada)

## Névtelen fájlátviteki protokoll (FTP)

• ftp.dell.com

Belépés felhasználóként: anonymous nevet, és használja az e-mail címét jelszóként.

# <span id="page-81-0"></span>Automatikus rendelésállapot szolgáltatás

Ellenőrizheti bármelyik megrendelt Dell termék állapotát a support.dell.com oldalon, vagy ha felhívja az automatikus rendelésállapot szolgáltatást. Egy hangfelvétel lekérdezi a szükséges információkat, hogy meghatározhassa a termék szállítási állapotát.

Ha problémái lennének a rendeléssel, például hiányzó, hibás vagy helytelen alkatrészek, akkor lépjen kapcsolatba a Dell-lel segítségért.A híváshoz készítse elő számláját vagy a csomagolását.

Az Ön régiója számára érvényes telefonszám érdekében lásd "A Dell elérhetőségei" c. fejezetet: [85](#page-86-0).

# Termékinformáció

Ha további Dell termékekről kíván tudakozni, illetve rendelni szeretne valamit, akkor látogasson el a Dell weboldalára a dell.com címen. Az Ön régiója számára érvényes telefonszám vagy egy értékesítési specialista elérése érdekében lásd "A Dell elérhetőségei" c. fejezetet: [85](#page-86-0).

# <span id="page-82-0"></span>Garanciális vagy hitelre vásárolt termékek visszaküldése

A következők szerint készítse elő a javításra visszaküldeni szándékozott termékeket:

- MEGJEGYZÉS: Mielőtt visszaküldené a termék(ek)et a Dell részére, készítsen biztonsági másolatot a merevlemez(ek) en és a termék(ek)ben található egyéb tárolóeszközökön tárolt adatokról. Távolítson el minden bizalmas, védett vagy személyes információt és cserélhető adathordozót, például CD lemezt vagy médiakártyát. A Dell nem vállal felelősséget az Ön személyes jellegű adataiért, elveszett adataiért vagy a visszaküldés során elveszett adathordozóiért.
- 1. Hívja a Dell-t a visszaküldési engedélyezési szám érdekében, és írja azt jól láthatóan a csomagolásra. Az Ön régiója számára érvényes telefonszám érdekében lásd "A Dell elérhetőségei" c. fejezetet a következő oldalon [85](#page-86-0).
- 2. Mellékeljen egy számlamásolatot és a visszaszolgáltatás okának a leírását egy levélben.
- 3. Mellékeljen egy Diagnosztikai ellenőrzőlista másolatot (lásd: "Diagnosztikai ellenőrzőlista", [84\)](#page-85-0), oldal), amelyen feltünteti a lebonyolított teszteket és a Dell Diagnostics által jelzett hibaüzeneteket (lásd "Dell Diagnostics", oldal [66](#page-67-0)).
- 4. Mellékeljen minden hozzátartozó tárgyat (tápkábel, szoftvert, kézikönyveket stb.) ha hitelre vett terméket szolgáltat vissza.

5. Csomagolja be a visszatérítendő tárgyat az eredeti (vagy egyenértékű) csomagolásba.

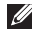

MEGJEGYZÉS: A szállítási költségeket Ön állja. Ugyancsak felelős a visszaszállított termék biztosításáért, és vállalja a felelősséget, ha szállítás közben elveszik a termék. A "szállításkor fizetendő" típusú csomagokat nem fogadjuk.

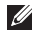

**MEGJEGYZÉS:** Ha a visszaküldött termék a fent említett követelményeknek nem felel meg, a Dell rakodó dokknál nem fogadják el, és visszaküldik Önhöz.

# <span id="page-84-1"></span><span id="page-84-0"></span>Mielőtt telefonálna

MEGJEGYZÉS: Készítse elő expressz szervizkódját a telefonhívás előtt. A kód segítségével  $\mathscr N$ a Dell automatikus ügyfélszolgálati telefonrendszer hatékonyabban elirányítsa a hívását. A szervizcímke felől is kérdezhetik.

#### Hol található a szervizcímke és az expressz szervizkód

A számítógépe szervizcímkéje és expressz szervizkódja egy címkén található számítógépe alján.

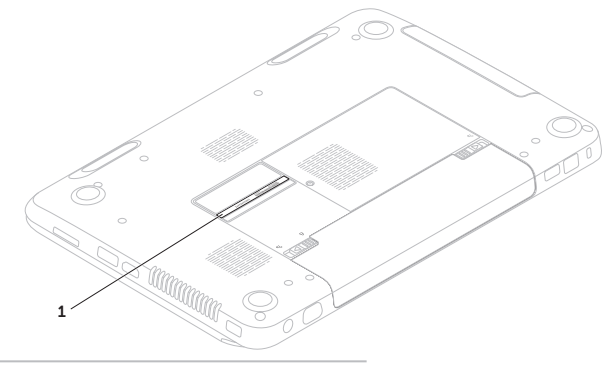

1 Szervizcímke és expressz szervizkód

<span id="page-85-1"></span>Ne feledje el kitölteni a következő Diagnosztikai ellenőrzőlistát. Lehetőleg kapcsolja be a számítógépet, mielőtt felhívja a Dell-t, továbbá lehetőség szerint a számítógép közelében található telefonról hívjon. Megkérhetik Önt, hogy beírjon bizonyos parancsokat a billentyűzet segítségével, közvetítsen részletes információkat a művelet közben, vagy, hogy más, csak az Ön számítógépétől lehetséges hibakeresési lépéseket végezzen el. Biztosítsa, hogy a számítógép dokumentációja kéznél van.

#### <span id="page-85-0"></span>Diagnosztikai ellenőrzőlista

- • Név:
- • Dátum:
- • Cím:
- • Telefonszám:
- • Szervizcímke (a számítógép alsó részén található vonalkód):
- • Expressz szervizkód:
- • Csereutalvány szám (ha biztosította egy Dell ügyfélszolgálati szakember):
- • Operációs rendszer és verziója
- • Eszközök:
- • Bővítőkártyák
- • Kapcsolódva van egy hálózatra? Igen/Nem
- • Hálózat, verzió és hálózati adapter
- • Programok és verziók

<span id="page-86-1"></span>Tanulmányozza át az operációs rendszer dokumentációját a számítógép rendszerindító fájljainak meghatározása érdekében. Ha a számítógéphez nyomtató van csatlakoztatva, nyomtassa ki az összes fájlt.Ellenkező esetben rögzítse minden egyes fájl tartalmát, mielőtt felhívná a Dell-t.

- Hibaüzenetek, hangielzések vagy diagnosztikai kódok
- • A problémák és az elvégzett hibaelhárítási eljárások leírása:

# <span id="page-86-0"></span>Kapcsolatfelvétel a Dell-lel

Az Egyesült Államok ügyfelei a következő számot hívhatják: 800-WWW-DELL (800-999-3355).

**MEGJEGYZÉS: Amennyiben nem** rendelkezik aktív internetkapcsolattal, akkor a kapcsolattartási információkat a számlán, nyugtán vagy a Dell termékkatalóguson találhatja.

A Dell számos online és telefonos támogatási és szervizlehetőséget kínál. Ezek rendelkezésre állása országtól és terméktől függ, továbbá lehetséges, hogy bizonyos szolgáltatások nem állnak rendelkezésre az Ön területén.

Kapcsolatfelvétel a Dell-lel értékesítési, műszaki vagy ügyfélszolgálati kérdésekben:

- 1. Lásd még itt: dell.com/ContactDell.
- 2. Válassza ki országát vagy régióját.
- 3. Válassza ki a megfelelő szervizelési vagy terméktámogatói hivatkozást, az Ön készülékének megfelelően.
- 4. Válassza ki az Önnek legkényelmesebb módot a Dell-lel való kapcsolatfelvételhez.

# <span id="page-89-0"></span>További információk és források

## Ha a következőkre lenne szüksége: Lásd:

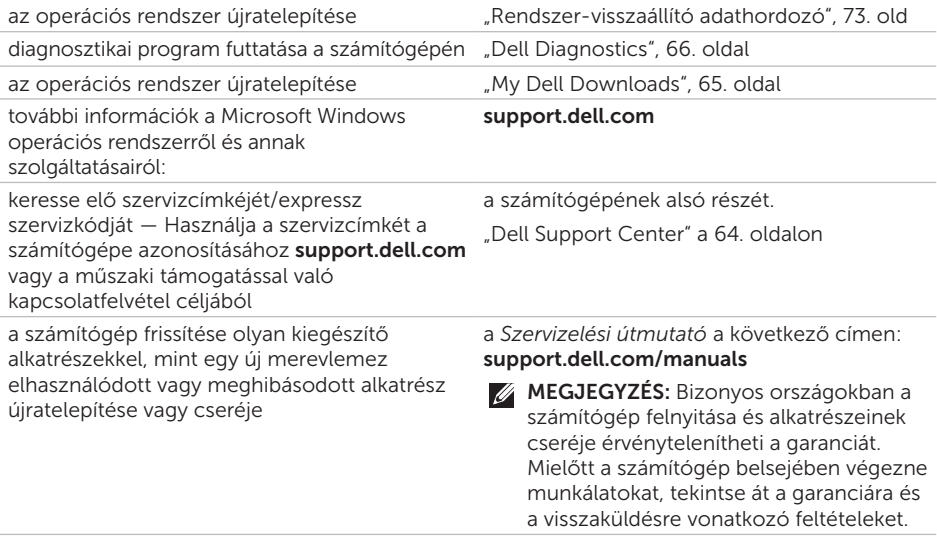

<span id="page-90-0"></span>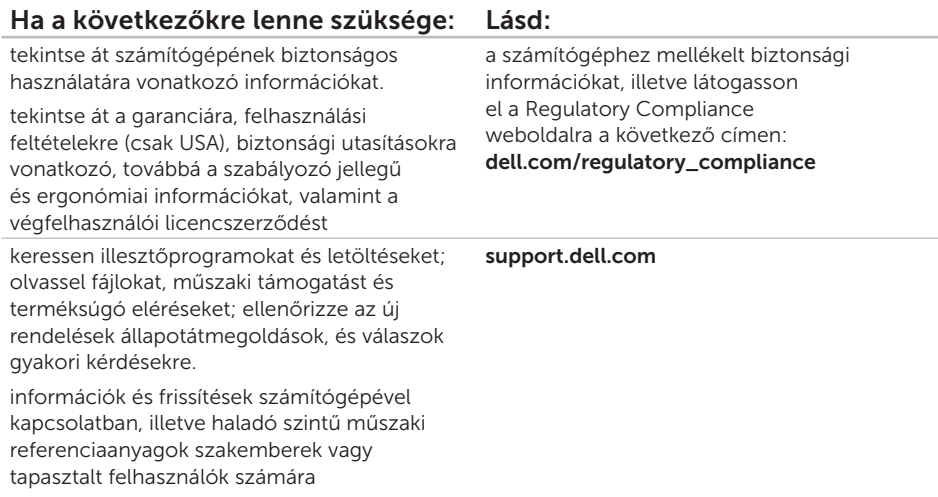

<span id="page-91-0"></span>Ez a fejezet a számítógép telepítéséről, az illesztőprogramok és a számítógép frissítéséről tartalmaz információkat.

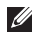

MEGJEGYZÉS: Az ajánlatok régiónként változhatnak. A számítógépének konfigurációjára vonatkozó bővebb információkért válassza a Részletes rendszerinformáció c. szakaszt a Dell Support Centerben.

A Dell Support Center indításához kattintson a Start  $\bigoplus$  → All Programok→ Dell→ Dell Support Center→ A Dell Support Center indítása opcióra.

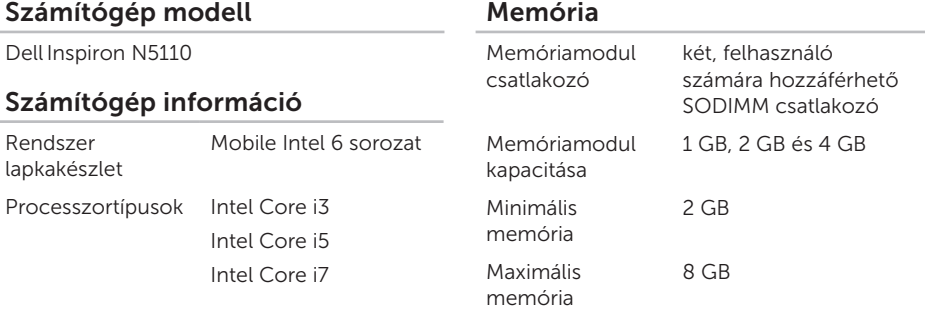

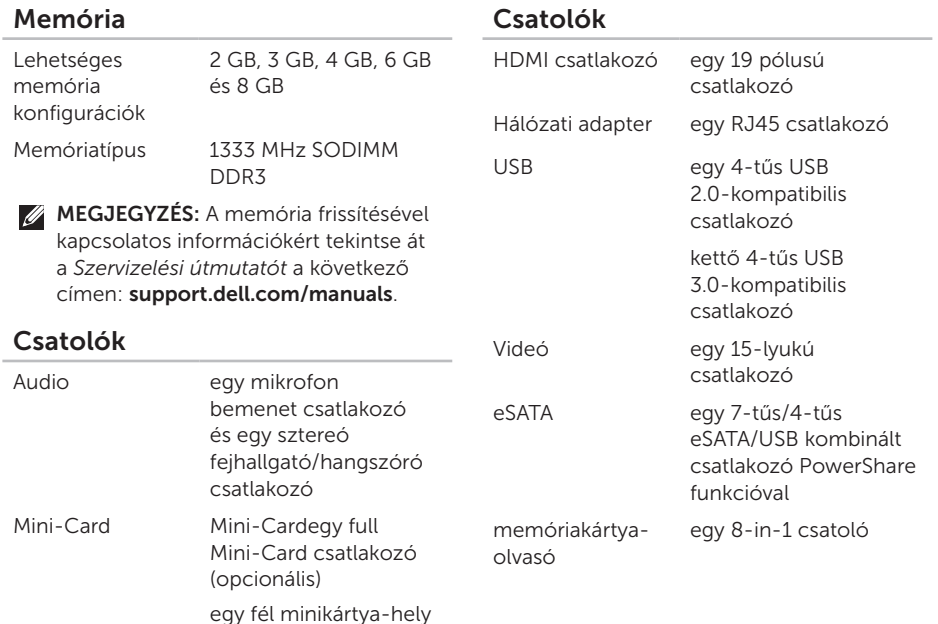

### memóriakártya-olvasó

Támogatott kártyák

Secure Digital (SD) memóriakártyaSecure Digital Extended Capacity (SDXC) Secure Digital High Capacity (SDHC)

Memory Stick (MS)

Memory Stick PRO (MS-PRO)

MultiMedia kártya (MMC)

MultiMedia Card plus  $(MMC+)$ 

xD-Picture kártyák

#### Billentyűzet

Billentyűk száma

86 (USA és Kanada); 87 (Európa); 90 (Japán); 87 (Brazília)

### Kommunikáció

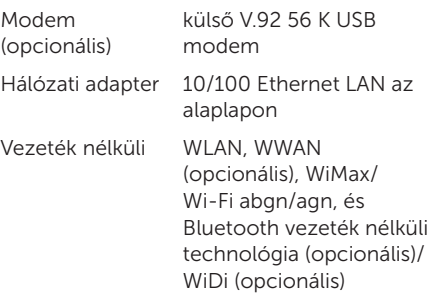

#### Audio

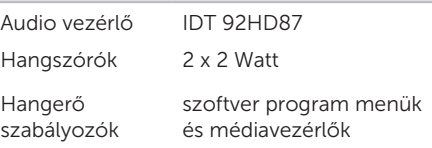

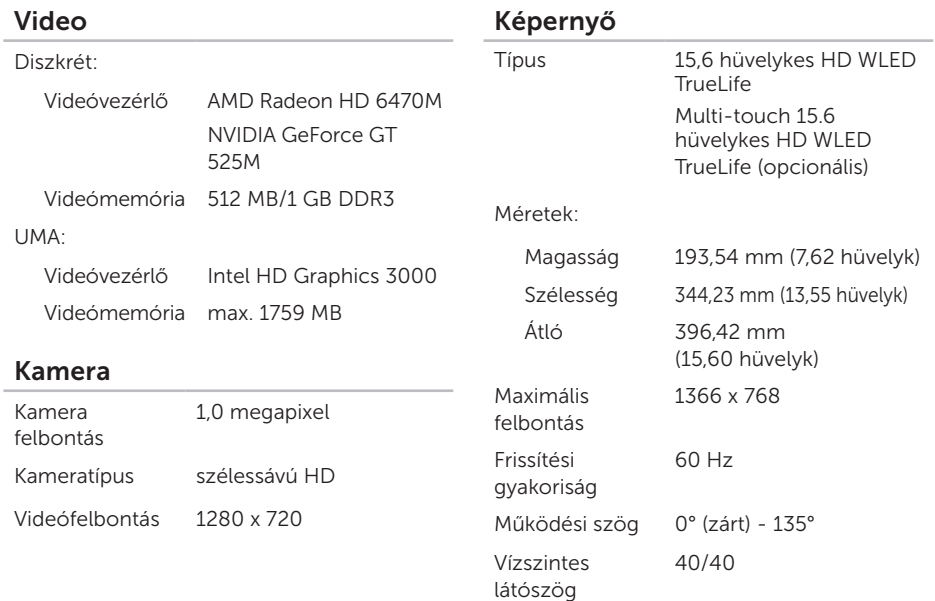

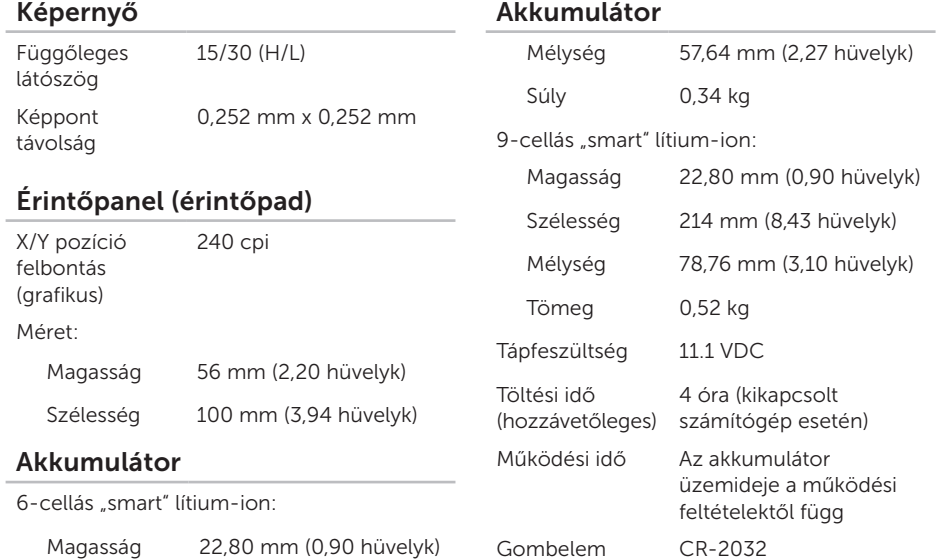

#### Akkumulátor

Szélesség 214 mm (8,43 hüvelyk)

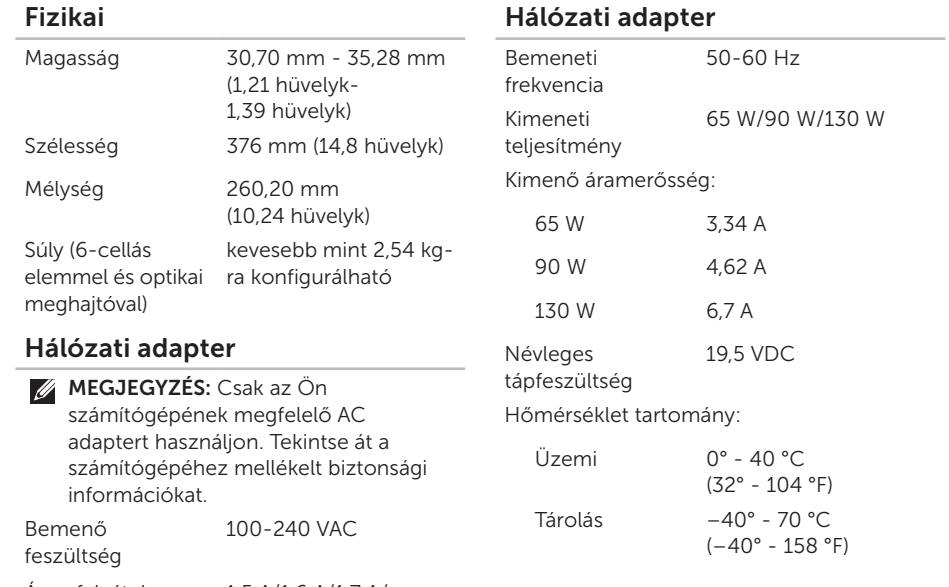

### Számítógép környezet

Hőmérséklet tartomány:

 $Üzemi$   $0^\circ$  - 35 °C (32° - 95 °F) Tárolás  $-40^\circ - 65^\circ C$  $(-40^{\circ} - 149^{\circ}F)$ 

Relatív páratartalom (maximum):

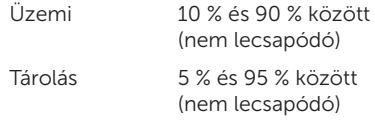

Maximális rázkódás (a felhasználói környezetet stimuláló, véletlenszerű rázkódási spektrumot használva):

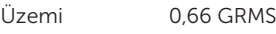

Nem-működő 1.30 GRMS

### Számítógép környezet

Maximális ütés (üzemelés közben — futó Dell Diagnostics programmal mérve 2-ms fél szinusz impulzussal; üzemelésen kívül a merevlemez fejnyugtatás állapotában mérve, 2 ms fél szinusz impulzussal):

 $Üzemi$  110 G

Nem-működő 160 G

Magasság (maximum):

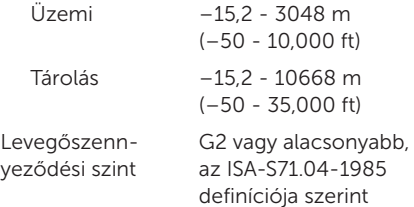

# Függelék

# Információ a NOM, a Hivatalos Mexikói Szabvány számára (csak Mexikó)

Az ebben a dokumentumban szereplő eszközökkel kapcsolatban adott információk megfelelnek a Hivatalos Mexikói Szabvány követelményeinek (NOM):

#### Importália:

Dell México S.A. de C.V.

Paseo de la Reforma 2620 – Flat 11°

Col. Lomas Altas

11950 México, D.F.

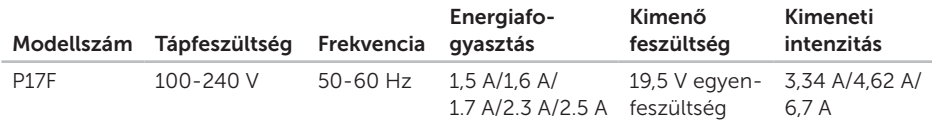

A részletekről tanulmányozza át a számítógéphez mellékelt biztonsági információkat.

További biztonsági jellegű információkért kérjük, látogasson el a

dell.com/regulatory\_compliance weboldalra.

# Tárgymutató

állapotjelző lámpa [29](#page-30-0) áramellátási problémák, megoldásuk [59](#page-60-0) áramellátást jelző fény [29](#page-30-0) a számítógép tulajdonságai [52](#page-53-0) A vészkilökő lyuk használata [40](#page-41-0) az optikai meghajtó használata Using [40](#page-41-0)

# B

A

biztonsági mentés és visszaállítás [53](#page-54-0)

### $\mathcal C$

csatlakozás az internetre to the Internet [17](#page-18-0)

# D

DataSafe Local Backup Basic [71](#page-72-0) Professional [72](#page-73-0) DellConnect [78](#page-79-0) Dell gyári alapbeállítás visszaállítása [74](#page-75-1) Dell Stage [54](#page-55-0) Dell Support Center [64](#page-65-1) Diagnosztikai ellenőrzőlista [84](#page-85-1) DVD-k, lejátszás és rögzítés [52](#page-53-0)

# E

Érintésvonás [44](#page-45-0) érintőpad funkciók [36](#page-37-0) érintőpad mozdulatok Gestures [44](#page-45-0)

Érintőpad mozdulatok Érintőpad [36](#page-37-0) eSATA csatlakozó [23](#page-24-0)

## F

FTP bejelentkezés, névtelen [79](#page-80-1)

### G

Garanciális visszaküldések [81](#page-82-0) gyári alapbeállítás visszaállítása [74](#page-75-1)

# H

hálózati kapcsolat javítása [58](#page-59-0) hardveres problémák vizsgálata diagnosing [66](#page-67-1) hardver hibaelhárító [66](#page-67-1) HDMI csatlakozó [23](#page-24-0) Hosszabbítók használata [6](#page-7-0)

illesztőprogramok és letöltések [89](#page-90-0) internetkapcsolat [17](#page-18-0) internetszolgáltató (ISP) Internet Service Provider [17](#page-18-0)

# K

I

kapcsolatfelvétel a Dell-lel [83](#page-84-1)

### M

memóriaproblémák megoldása solving [61](#page-62-0) merevlemez működését jelző [29](#page-30-0) műszaki segítségnyújtás e-mail címek for technical support [79](#page-80-1)

# O

online kapcsolatfelvétel a Dell-lel [85](#page-86-1)

#### Tárgymutató

optikai meghajtó vészkilökő gomb emergency eject hole [40](#page-41-0)

# P

problémák megoldása [56](#page-57-1) problémák, megoldásuk [56](#page-57-1)

# R

rendszer-újratelepítési opciók [68](#page-69-0) rendszer-visszaállítás [69](#page-70-0) rendszer-visszaállító adathordozó [73](#page-74-1)

# S

saját rádióadókkal játszhat és újakat [52](#page-53-0) SIM kártya telepítése [12](#page-13-0) specifikációk [90](#page-91-0) súgó és támogatás kérése [77](#page-78-0) számítógép telepítése [5](#page-6-0)

szellőzés biztosítása [5](#page-6-0) szervizcímke megtalálása locating [83](#page-84-1) szoftveres problémák [61](#page-62-0) szolgáltatások [52](#page-53-0)

### T

telepítés, mielőtt hozzálátna [5](#page-6-0) termékek szállítása javításra [81](#page-82-0) Termékinformáció és beszerzés information and purchasing [80](#page-81-0) terméktámogatási e-mail címek [79](#page-80-1) terméktámogatás világszerte worldwide [78](#page-79-0) További források [88](#page-89-0) további információk [88](#page-89-0)

#### 100

szellőzés biztosítása [5](#page-6-0)

# U

ügyfélszolgálat [78](#page-79-0)

# V

vezetékes hálózat hálózati kábelc, csatlakoztatás [7](#page-8-0) vezeték nélküli hálózat csatlakoztatás [14](#page-15-0) problémák [58](#page-59-0)

## W

**Windows** programkompatibilitási varázsló [62](#page-63-0) Windows Mobility Center [39](#page-40-0)

Lengyelországban nyomtatva.

www.dell.com | support.dell.com

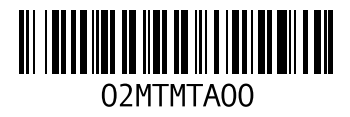